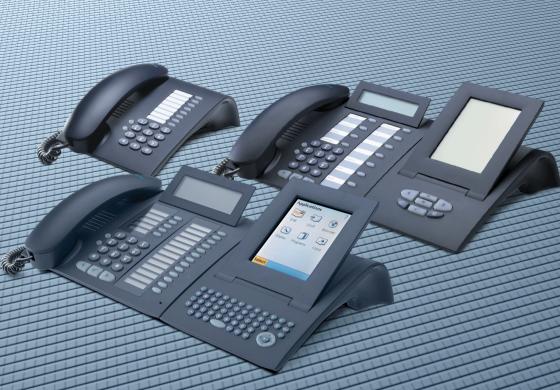

HiPath 2000 HiPath 3000 HiPath 4000 HiPath 5000

optiPoint 410 family optiPoint 420 family optiPoint application module optiPoint display module

Administrator Manual

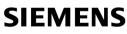

Global network of innovation

# **Safety Precautions**

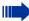

## Note! (for U.S.A and Canada only)

This equipment has been tested and found to comply with the limits for a Class B digital device, pursuant to Part 15 of the FCC Rules. These limits are designed to provide reasonable protection against harmful interference when the equipment is operated in a residential installation. This equipment generates, uses, and can radiate radio frequency energy and, if not installed and used in accordance with the instructions, may cause harmful interference to radio communications. However, there is no guarantee that interference will not occur in a particular installation. If this equipment does cause harmful interference to radio or television reception, which can be determined by turning the equipment off and on, the user is encouraged to try to correct the interference by one or more of the following measures:

- Reorient or relocate the receiving antenna.
- Increase the separation between the equipment and receiver.
- Connect the equipment into an outlet on a circuit different from that to which the receiver is connected.
- Consult the dealer or an experienced radio/TV technician for help.

This product is a UL Listed Accessory, I.T.E., in U.S.A. and Canada.

# **For Your Safety**

The IP telephone optiPoint 410/420 complies with the European standard EN 60 950 which deals with the safety of information technology appliances including electronic office equipment. This device has been designed with safety in mind, thus protecting both individuals and objects.

There is always the danger of small objects being swallowed by young children. In the case of the optiPoint 410/420, this applies in particular to the connecting cord clip. Please make sure that such items are not accessible to children.

- Use only the enclosed power supply together with the special LAN cable.
- Never open the power supply enclosure.

# **Protection of the Telephone**

- The telephone must not be used in bathrooms, etc. as it is not splashproof.
- Before connecting or disconnecting the LAN cable or the headset cord, pull the power plug out of the plug receptacle first.

# **Location of the Telephone**

- The telephone should be operated in a controlled environment with an ambient temperature between 5 °C and 40 °C (40 °F and 104 °F).
- To ensure good handsfree talking quality (not available with optiPoint 410 entry), the area in front of the microphone (front right) should be kept clear. The optimum hands-free distance is 20 in (50 cm).
- Do not install the telephone in a room where large quantities of dust accumulate; this can considerably reduce the service life of the telephone.
- Do not expose the telephone to direct sunlight or any other source of heat, as this is liable to damage the electronic equipment and the plastic casing.
- Do not operate the telephone in damp environments such as bathrooms.

# **Important Notes**

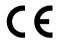

The device conforms to the EU guideline 1999/5/EG, as attested by the CE mark.

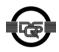

This device has been manufactured in accordance with our certified environmental management system (ISO 14001). This process ensures that energy consumption and the use of primary raw materials are kept to a minimum, thus reducing waste production.

All electrical and electronic products should be disposed of separately from the municipal waste stream via designated collection facilities appointed by the government or the local authorities.

The correct disposal and separate collection of your old appliance will help prevent potential negative consequences for the environment and human health. It is a precondition for reuse and recycling of used electrical and electronic equipment.

For more detailed information about disposal of your old appliance, please contact your city office, waste disposal service, the shop where you purchased the product or your sales representative.

The statements quoted above are only fully valid for equipment which is installed and sold in the countries of the European Union and is covered by the directive 2002/96/EC. Countries outside the European Union may have other regulations regarding the disposal of electrical and electronic equipment.

# **Contents**

| Safety Precautions                                         | ) |
|------------------------------------------------------------|---|
| For Your Safety                                            | 2 |
| Protection of the Telephone                                |   |
| Location of the Telephone                                  |   |
| ····                                                       |   |
| General Information                                        |   |
| About the Manual                                           | 7 |
| Product Identification.                                    | 7 |
| Echo Effect                                                |   |
| Safety Precautions for IP Telephony                        |   |
| Notes and Symbols                                          |   |
| Safety                                                     |   |
| Reference to operation steps                               |   |
| Operating the telephone                                    |   |
|                                                            | I |
| Setting Up the Telephone                                   | ) |
| Installing the Telephone                                   |   |
| Starting up the optiPoint 410/420                          |   |
| Preparing for Operation                                    |   |
| optiPoint 410/420 economy/economy plus/standard/advance 14 |   |
| Troubleshooting                                            |   |
| Error handling                                             |   |
|                                                            |   |
| Administration                                             | ) |
| optiPoint 410/420 economy/economy plus/standard/advance 20 |   |
| Configurations                                             |   |
| Diagnostics                                                |   |
| Restart                                                    |   |
| optiPoint 410 entry                                        |   |
| Entering the administration area                           |   |
| Restart                                                    |   |
| Reset factory settings    34      Error Messages    35     |   |
| optiPoint display module                                   |   |
| Firmware Update                                            | 3 |
| LDAP Configuration                                         | 3 |

### Contents

| Firmv<br>LDAF<br>Web-bas<br>Gene<br>Prepa<br>Web-<br>Gene<br>Admi<br>Applic<br>Audic<br>Diagn<br>File tr<br>Netw | application module                                                                                             | 40<br>42<br>42<br>43<br>44<br>45<br>45<br>47<br>49<br>50<br>52 |
|----------------------------------------------------------------------------------------------------|----------------------------------------------------------------------------------------------------|----------------------------------------------------------------|
| Descripti<br>Abbrevia<br>Admin<br>Setting u<br>Instal<br>Check ha<br>Start up r<br>Check LA<br>Determir          | on of functions                                                                                                | 83<br>89<br>90<br>91<br>91<br>91<br>91                         |
| Number<br>IP Numbe<br>Teminal I                                                                                  | ditor<br>er Editor<br>Mask Editor                                                                              | 93<br>94                                                       |
| Standard<br>Password<br>Programmadvance                                                                          | <b>y Default Settings</b><br>value.<br>I Functions<br>nable Keys optiPoint 410/420 economy/economy plus/standa | 98<br>rd/<br>99                                                |

Contents

| Data Visualisation (optiPoint 410 entry only)<br>Status Messages.<br>Binary encoded ASCII table.                                                                                                    | . 100                                                       |
|----------------------------------------------------------------------------------------------------|-------------------------------------------------------------|
| Technical data                                                                                                    | . 101                                                       |
| Operation Codes Summary.<br>optiPoint 410/420<br>Administration Interface.<br>Configurations<br>Diagnostics<br>optiPoint 410 entry<br>Administration Interface.<br>Configurations<br>Further functions | . 103<br>. 103<br>. 103<br>. 104<br>. 105<br>. 105<br>. 105 |
| Menu structure.<br>optiPoint 410/420                                                                                                    | . 106                                                       |

# **General Information**

# **About the Manual**

The instructions within this manual will help you in administering and maintaining the optiPoint 410/420. The instructions contain important information for safe and proper operation of the optiPoint 410/420. Follow them carefully to avoid improper operation and get the most out of your multifunction telephone in a network environment.

These instructions describe administration through the operation of optiPoint 410/420. In addition, you can administer optiPoint 410/420 with the help of a web interface  $\rightarrow$  page 42 or through a deployment tool (see instruction on administration with deployment tool).

There is a separate manual for the operators. A quick reference guide contains a fast and reliable explanation corresponding to frequently used functions.

# **Product Identification**

The identification details of your telephone are given on the nameplate containing the exact product designation and serial number on the bottom of the base unit.

For more information on the software version, please refer to "General Information" in the Web-Based Management Tool section ( $\rightarrow$  page 45). Please have these ready whenever you call our service department because of trouble with or defects on the unit itself.

# **Echo Effect**

In some cases, while using the telephone you may hear an echo, which can be quite strong. This is not due to any design defect or other fault with your IP telephone, but caused by the other client.

For example, if the echo occurs during a teleconference, it may be that the loudspeakers and microphones need to be repositioned.

# **Safety Precautions for IP Telephony**

Different methods can be implemented to protect an IP environment from external attacks (denial of service attacks, viruses, etc.) and call monitoring.

Different methods can be implemented to protect an IP environment from external attacks (denial of service attacks, viruses, etc.) and call monitoring.

- → HTTPs guarantees secure telephone access via the Web-Based Management Tool.
- Unused ports are checked regularly and may also be locked completely (network stack hardening or → Port Control).
- Since password length plays a significant role in security, the minimum password length can be predefined (see the Deployment Tool administration manual).

# **VoIP Security**

To ensure the secure transmission of call audio data, the  $\rightarrow$  SRTP/SRTCP protocol is used in conjunction with the  $\rightarrow$  CORNET IP TS and encrypted via a  $\rightarrow$  PSS key that is valid for the whole network.

Security settings are updated and activated via the deployment tool (see the Deployment Tool administration manual).

You can view the next scheduled security key update in the Web-Based Management Tool ( $\rightarrow$  page 57).

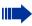

VoIP Security is available on the optiPoint 410/420 economy plus, standard, and advance telephones.

# **Notes and Symbols**

## Safety

Information that is important for preventing injury or damages is marked specially, as they are important instructions for correct use of the unit.

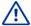

This symbol indicates a hazard. Failure to follow the instructions given may result in injury or in damage to the unit.

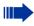

Key information important for the proper use of the unit is marked with this symbol.

## **Reference to operation steps**

The following symbols are used to indicate the different operation-related sequence descriptions:

- Operation of the optiPoint 410 entry.
- Operation of the optiPoint 410/420 economy/economy plus/standard/advance and.
- Operation through the web-based management tool.

| Step by Step            |                                                                                                    |
|-------------------------|----------------------------------------------------------------------------------------------------|
|                         | Operating the telephone                                                                                                    |
| *                       | Lift the handset (off-hook).                                                                                                    |
| ÷                       | Replace the handset (on-hook).                                                                                                    |
| <b>~</b>                | Conduct a call.                                                                                                    |
|                         | Enter a telephone number or code.                                                                                                    |
| $\oplus$ or $\bigcirc$  | Increase or reduce the value depending on the current operating mode.                                                                                                    |
|                         | optiPoint 410/420 economy/economy plus/stan-<br>dard/advance                                                                                                    |
| Continue? > 🗸           | The option appears on the screen. Press the $\checkmark$ key to confirm your selection.                                                                                     |
| ▶ 01=Configuration? > ✓ | Look for the select option.<br>Press the $\bigcirc$ $\bigcirc$ keys,<br>until the option appears on the screen.<br>Then press the $\bigcirc$ key to confirm your selection. |

### optiPoint 410 entry

Changing and viewing the configuration data in the optiPoint 410 entry is done by entering different reference numbers.

For description of viewing data values on the LEDs of the optiPoint 410 entry see  $\rightarrow$  page 100Administrator Manual.

## **Properties of the Telephone Models**

This chapter gives you an overview of the optiPoint 410/420 telephone models and their properties.

| Telephone<br>Model            | Function keys | Connection of<br>Side Car Unit | Display<br>Lines x Characters | Headset<br>connection | USB-Master | Mini-Switch<br>e. g. PC-connection | Speakerphone mode | SLK | VolP Security <sup>[1]</sup> |
|-------------------------------|---------------|--------------------------------|-------------------------------|-----------------------|------------|------------------------------------|-------------------|-----|------------------------------|
| optiPoint 410<br>entry        | 8             | -                              | -                             | -                     | -          | -                                  | -                 | -   | -                            |
| optiPoint 410<br>economy      | 12            | -                              | 2x24                          | -                     | -          | -                                  | -                 | -   | -                            |
| optiPoint 410<br>economy plus | 12            | -                              | 2x24                          | ~                     | -          | ~                                  | -                 | -   | ~                            |
| optiPoint 410<br>standard     | 12            | ~                              | 2x24                          | ~                     | -          | ~                                  | ✓                 | -   | ~                            |
| optiPoint 410<br>advance      | 19            | ~                              | 4x24                          | ~                     | ~          | ~                                  | ✓                 | -   | ~                            |
| optiPoint 420<br>economy      | 12            | -                              | 2x24                          | -                     | -          | -                                  | -                 | ~   | -                            |
| optiPoint 420<br>economy plus | 12            | -                              | 2x24                          | ~                     | -          | ~                                  | -                 | ~   | ~                            |
| optiPoint 420<br>standard     | 12            | ~                              | 2x24                          | ~                     | -          | ~                                  | ✓                 | ~   | ~                            |
| optiPoint 420<br>advance      | 18            | ~                              | 4x24                          | ~                     | ✓          | ~                                  | ✓                 | ~   | ~                            |

 Valid in software version 5.x or higher on HiPath 3000/5000 (version 6.0 or higher) and Hi-Path 4000 (version 3.0 or higher).

# **Setting Up the Telephone**

This chapter describes how to connect the individual elements of the optiPoint 410/420 with each other ( $\rightarrow$  Installing the Telephone) and how to set up the device ready for operation ( $\rightarrow$  Preparing for Operation).

# **Installing the Telephone**

### Connectors on the bottom of the telephone

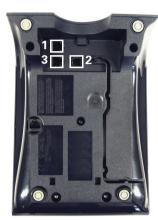

optiPoint 410 entry

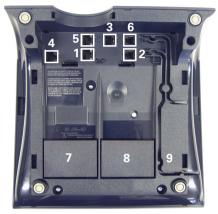

optiPoint 410/420 standard

|   | entry      | economy            | standard           | advance                   |
|---|------------|--------------------|--------------------|---------------------------|
| 1 | Ethernet p | ort for LAN conn   | ection (optional v | vith PoL <sup>[1]</sup> ) |
| 2 |            | Handset o          | connector          |                           |
| 3 | Connect    | or for a local pow | er supply unit (op | otional <sup>[1]</sup> )  |
| 4 | -          | -                  | Module o           | connector                 |
| 5 | -          | -                  | Ethernet p         | oort for PC               |
| 6 | -          | -                  | Headset            | connector                 |
| 7 | -          | -                  | Adap               | oter 1                    |
| 8 | -          | -                  | Adapter 2          | -                         |
| 9 | -          | -                  | -                  | USB-Master                |

[1] Power over LAN:

If power is supplied over the LAN cable, no local power supply is required.

## Starting up the optiPoint 410/420

Only use **switches** in the LAN, to which the optiPoint 410/420 is connected. An operation at hubs can cause serious malfunctions in the hub and in the whole network.

The Western plugs of all cable connections must audibly snap into place.

- Plug the short end of the handset cable into the handset and the other end into the connector **7** at the bottom of the telephone and feed the cable through the guide channel in the base unit.
- Using the headset connector: Plug the jack of the headset cable into connector **6** at the bottom of the telephone and feed the cable through the guide channel in the base unit.
- Using optiPoint modules (4): Mount this device following the instructions in the installation guide (A31003-H8400-B934-\*-6ZD1).
- Using adapter (**7**, **8**): Mount this device following the instructions in the installation guide (A31003-H8400-B934-\*-6ZD1).
- Using the external keyboard: Plug the keyboard cable into the USB connector **9** at the bottom of the telephone.
- Using a LAN connection to PC: Plug the jack of the connection cable into the connector **5** at the bottom of the telephone.

Only if power **not** supported by LAN:

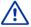

- Use only the plug-in power supply unit fitting the optiPoint 410/420: – GER/IM: AUL:06D1284
  - GBR: AUL:06D1287
  - USA: AUL:51A4827
- Plug the plug-in power supply unit into the mains.
- Plug the connector **3** at the bottom of the telephone into the plug-in power supply unit.
- Plug the jack of the LAN cable into the connector **4** at the bottom of the telephone and connect the cable with LAN.
- Feed the cables through the relief on the back of the housing and fix them by means of the cable clip.

# **Preparing for Operation**

For the optiPoint 410/420 economy/economy plus/standard/advance follow the sequence described below. The sequence for the optiPoint 410 entry is described from  $\rightarrow$  page 16.

The start up process sequence describes a standard case of configuration. Network configurations that deviate from the standard case may require additional entries.

# optiPoint 410/420 economy/economy plus/ standard/advance

If problems are encountered during the initial start up, or if you have queries on individual specifications, the following chapters will be of help:

- For specialized information on the administration of the optiPoint 410/420 see "Alphabetical Reference"
   → page 58.
- o For descriptions of different configuration-related situations, see "Administration scenarios"
   → page 89.
- For error messages in the display of the optiPoint 410/420 see "Error Messages" → page 30.

#### Entering the administration area

Confirm to enter the Configuration Menu.

Enter admin password (default: **123456**).

Confirm.

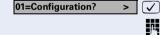

|           | 01=DHCP IP assign?    | > | $\checkmark$ |
|-----------|-----------------------|---|--------------|
|           | off?                  | > | $\checkmark$ |
|           |                       |   |              |
| $\square$ | 02=Terminal IP addr.? | > | $\checkmark$ |
|           | Change?               | > | $\checkmark$ |
|           |                       |   | p,           |
|           |                       |   | •            |
|           |                       |   | $\checkmark$ |
|           | 00. Tamainal maailo   |   | _            |
| $\square$ | 03=Terminal mask?     | > | $\checkmark$ |
|           | Change?               | > | $\checkmark$ |
|           |                       |   | 2.           |
|           |                       |   | <b>■</b> (_) |
|           |                       |   |              |
|           |                       |   |              |
| $\square$ | 00=End?               | ۷ | $\checkmark$ |

### Only if no DHCP server:

Confirm.

Confirm to **switch** the DHCP IP assign **off**. The change is displayed.

Choose and confirm.

Confirm.

Enter **IP address** of the **optiPoint 410/420** (to edit see  $\rightarrow$  page 93).

Confirm. The IP address is displayed.

Choose and confirm.

Confirm.

Enter **terminal mask** of the **optiPoint 410/420** (to edit see  $\rightarrow$  page 94).

Confirm. The terminal mask is displayed.

Choose and confirm to go to the top level of the configuration menu.

### In all configuration types

Enter **Gateway address** for communication with the HiPath System via the gateway. Entering only possible via Web-based Management, see  $\rightarrow$  page 42.

Menu System > Gateway settings, see  $\rightarrow$  page 55.

Enter **Registration subscriber number** (extension number). The extension number must be stored in the HiPath system. Entering only possible via Web-based Management, see  $\rightarrow$  page 42.

Menu System > Gateway settings, see  $\rightarrow$  page 55.

# Troubleshooting

If the optiPoint 410 economy/economy plus/standard/ advance and optiPoint 420 advance does not function after making the described configuration, the failure can be attributed to peculiarities of the network environment.

More information on error detection is available in the "Start up not successful"  $\rightarrow$  page 91.

| optiPoint 410 entry                                                                                                    |
|----------------------------------------------------------------------------------------------------|
| <ul> <li>If problems are encountered during the initial start up, or if you have queries on individual specifications, the following chapters will be of help:</li> <li>For specialized information on the administration of the optiPoint 410 entry see "Alphabetical Reference" → page 58.</li> <li>For descriptions of different configuration-related situations, see "Administration scenarios" → page 89.</li> <li>For error messages of the optiPoint 410 entry see "Error Messages" → page 30.</li> </ul> |
| Entering the administration area                                                                                                    |
| Press the keys <b>simultaneously</b>                                                                                                    |
| Enter admin password<br>(default: <b>123456</b> ).                                                                                                    |
| Terminate the operation.                                                                                                    |
| You are now in the <b>Administration Area</b> (all LEDs flash).                                                                                                    |
| The top two function keys take over the following func-<br>tions in this area:                                                                                                    |
| 1 <sup>st</sup> Function key                                                                                                    |
| Press 1 <sup>st</sup> function key to make settings.                                                                                                    |
| 2 <sup>nd</sup> Function key                                                                                                    |
| Press 2 <sup>nd</sup> function key to view settings.                                                                                                    |
|                                                                                                    |
|                                                                                                    |
|                                                                                                    |
|                                                                                                    |

| Step by Step |                                                                                                    |
|--------------|----------------------------------------------------------------------------------------------------|
|              | Only if no DHCP server                                                                                             |
|              | Press 1 <sup>st</sup> function key.                                                                                |
| 000          | Enter code to <b>switch</b> the DHCP IP assign <b>off</b> .                                                        |
| Θ            | Terminate the operation.                                                                                           |
|              | Press 1 <sup>st</sup> function key.                                                                                |
| 00           | Enter code.                                                                                                    |
| 8            | Enter <b>IP address</b> of the <b>optiPoint 410 entry</b> (to edit see $\rightarrow$ page 93).                     |
| Θ            | Terminate the operation.                                                                                           |
|              | Press 1 <sup>st</sup> function key.                                                                                |
| 02           | Enter code.                                                                                                    |
| 8            | Enter <b>terminal mask</b> of the <b>optiPoint 410 entry</b> (to edit see $\rightarrow$ page 93).                  |
| Θ            | Terminate the operation.                                                                                           |
|              | Press 1 <sup>st</sup> function key.                                                                                |
| 03           | Enter code.                                                                                                    |
| 8            | Enter the <b>default Route</b> of the <b>optiPoint 410 entry</b> (to edit see $\rightarrow$ page 93).              |
| æ            | Terminate the operation.                                                                                           |
|              | Only if you are working in a Virtual LAN (VLAN)                                                                    |
|              | Press 1 <sup>st</sup> function key.                                                                                |
| 250          | Input the code to define the <b>manual configuration</b> of the VLAN Discovery Mode.                               |
| Θ            | Terminate the operation.                                                                                           |
|              | Press 1 <sup>st</sup> function key.                                                                                |
| 24           | Enter code.                                                                                                    |
| 8            | Enter ( <b>0 - 4095</b> ) for the <b>Virtual LAN ID</b> $\rightarrow$ page 62 (to edit see $\rightarrow$ page 93). |
| Θ            | Terminate the operation.                                                                                           |
|              |                                                                                                    |

| Stei | n hv | Step |  |
|------|------|------|--|
| 010  | JUY  | ULUP |  |

#### **Other settings**

All other settings of your optiPoint 410 entry must be made through the "Web-based Management Tool" → page 42.

Open the "System" page in your browser and enter the following parameters:

- PBX address  $\rightarrow$  page 65
- Participant No. → page 79
- Participant password → page 79
- System type → page 79

Confirm your entries and start the telephone:

Press key.

Enter the code.

A

Confirm the entry.

After the start, the telephone is silent and you can make the other settings  $\rightarrow$  page 32.

# **Error handling**

If the optiPoint 410 entry does not function after making the described configuration, the failure can be attributed to peculiarities of the network environment. More information on error detection is available in the "Start up not successful"  $\rightarrow$  page 91.

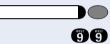

# **Administration**

The following pages describe how to make administration settings for the optiPoint 410/420 in a HiPath 3000/5000 / HiPath 4000 system.

There are different ways to make settings:

- Locally on the telephone:
  - optiPoint 410/420 economy/economy plus/standard/advance
     → page 20
  - optiPoint 410 entry → page 32

#### Remote maintenance through LAN:

- Web-based Management Tool  $\rightarrow$  page 42.
- Deployment Tool (for further information see "Administration Manual Deployment Tool").

A few functions of the optiPoint 410/420 display module or application module are administered directly on the display module or application module  $\rightarrow$  page 38 or  $\rightarrow$  page 40.

The execution of the configuration and diagnostics jobs described below require good knowledge of network technology as well as of network protocols, and they are normally carried out by network administrators. For your support you will find some background information in the chapter "Alphabetical Reference",  $\rightarrow$  page 58.

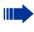

The administration of an optiPoint 410/420 (locally or through remote maintenance) is possible only if no conversation is being conducted over this telephone.

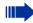

The configuration and diagnostics jobs via the telephone are executable with restrictions only.

Only the Web-based Management allows unrestricted access to all configuration menues  $\rightarrow$  page 42.

# optiPoint 410/420 economy/ economy plus/standard/advance

### Access to the Administration Menu

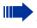

If you are in the Administration Menu, then the optiPoint 410/420 cannot be accessed ("offline").

All configuration and diagnostic operations are protected against illegal accesses by the Administrator password.

#### Press keys simultaneously.

Confirm to enter the Configuration Menu.

Enter admin password (default: 123456).

) Confirm.

The first entry of the selected menu is displayed.

Choose and confirm to enter the Diagnostics Menu.

Choose and confirm to start the phone.

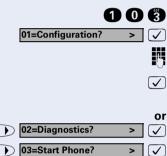

| Step by Step                |                                                                                     |
|-----------------------------|-------------------------------------------------------------------------------------|
|                             | Configurations                                                                      |
|                             | DHCP IP Assignment                                                                  |
|                             | For detailed information see $ ightarrow$ page 62.                                  |
|                             | Enter "Administration Menu" and go to the Configuration Menu $\rightarrow$ page 20. |
| 01=DHCP IP assign? > 🗸      | Confirm.                                                                            |
| Off? > ✓<br>or              | Confirm.                                                                            |
| ▶ 0n? > ✓                   | Confirm.                                                                            |
|                             | The change is displayed.                                                            |
|                             | Terminal IP Address                                                                 |
|                             | For detailed information see $ ightarrow$ page 80.                                  |
|                             | Enter "Administration Menu" and go to the Configuration Menu $\rightarrow$ page 20. |
| ▶ 02=Terminal IP addr.? > ✓ | Choose and confirm.                                                                 |
|                             | Enter IP address (to edit see $\rightarrow$ page 93).                               |
| $\checkmark$                | Confirm. The change is displayed.                                                   |
|                             | Terminal Mask                                                                       |
|                             | For detailed information see $ ightarrow$ page 80.                                  |
|                             | Enter "Administration Menu" and go to the Configuration Menu $\rightarrow$ page 20. |
| ▶ 03=Terminal mask? > ✓     | Choose and confirm.                                                                 |
|                             | Enter Terminal Maske (to edit see $ ightarrow$ page 94).                            |
| $\checkmark$                | Confirm. The change is displayed.                                                   |
|                             |                                                                                     |
|                             |                                                                                     |
|                             |                                                                                     |
|                             |                                                                                     |
|                             |                                                                                     |

| Step by Step            |                                                                                     |
|-------------------------|-------------------------------------------------------------------------------------|
|                         | Default Route                                                                       |
|                         | For detailed information see $\rightarrow$ page 62.                                 |
|                         | Enter "Administration Menu" and go to the Configuration Menu $\rightarrow$ page 20. |
| ● 04=Default route? > ✓ | Choose and confirm.                                                                 |
|                         | Enter IP address (to edit see $\rightarrow$ page 93).                               |
| $\checkmark$            | Confirm. The change is displayed.                                                   |
|                         | VLAN Method                                                                         |
|                         | For detailed information see $\rightarrow$ page 81.                                 |
|                         | Enter "Administration Menu" and go to the Configuration Menu $\rightarrow$ page 20. |
| ▶ 05=VLAN method? > ✓   | Choose and confirm.                                                                 |
| Manual > 🗸              | Confirm.                                                                            |
| DHCP > 🗸                | Choose and confirm.                                                                 |
|                         | Confirm. The change is displayed.                                                   |
|                         | VLAN ID                                                                             |
|                         | For detailed information see $\rightarrow$ page 62.                                 |
|                         | Enter "Administration Menu" and go to the Configuration Menu $\rightarrow$ page 20. |
| ▶ 06=VLAN id? > ✓       | Choose and confirm.                                                                 |
|                         | Enter value (to edit see $\rightarrow$ page 93).                                    |
| $\checkmark$            | Confirm. The change is displayed.                                                   |
|                         |                                                                                     |
|                         |                                                                                     |
|                         |                                                                                     |
|                         |                                                                                     |
|                         |                                                                                     |
|                         |                                                                                     |

| Step by Step                 |                                                                                     |
|------------------------------|-------------------------------------------------------------------------------------|
|                              | QoS Layer Options                                                                   |
|                              | For detailed information see $\rightarrow$ page 75.                                 |
|                              | Enter "Administration Menu" and go to the Configuration Menu $\rightarrow$ page 20. |
| ▶ 07=QoS L2/L3? > ✓          | Choose and confirm.                                                                 |
| L2on/L3on > 🗸                | Confirm.                                                                            |
| ▶ L2off/L3off > ✓<br>or      | Choose and confirm.                                                                 |
| ▶ L2off/L3on > ✓             | Choose and confirm.                                                                 |
| Or<br>L2on/L3off >           | Choose and confirm.                                                                 |
|                              | The change is displayed.                                                            |
|                              | LAN Port 1 Mode                                                                     |
|                              | For detailed information see $\rightarrow$ page 69.                                 |
|                              | Enter "Administration Menu" and go to the Configuration Menu $\rightarrow$ page 20. |
| ▶ 08=LAN port 1 mode? > ✓    | Choose and confirm.                                                                 |
| Auto? > 🗸                    | Confirm.                                                                            |
| 10 Mb/s half duplex >        | Choose and confirm.                                                                 |
| Or<br>10 Mb/s full duplex >  | Choose and confirm.                                                                 |
| Or<br>100 Mb/s half duplex > | Choose and confirm.                                                                 |
| Or<br>100 Mb/s full duplex > | Choose and confirm.                                                                 |
|                              | The change is displayed.                                                            |
|                              |                                                                                     |
|                              |                                                                                     |
|                              |                                                                                     |

| Step by Step                 |                                                                                                    |
|------------------------------|----------------------------------------------------------------------------------------------------|
| otch ny otch                 | LAN Port 2 Mode                                                                                                    |
|                              | For detailed information see $\rightarrow$ page 69.                                                                                                    |
|                              | "LAN Port 2 Mode" is not configurable for<br>optiPoint 410 entry und optiPoint 410/<br>420 economy.                                                                                                    |
|                              | Enter "Administration Menu" and go to the Configuration Menu $\rightarrow$ page 20.                                                                                                    |
| ▶ 09=LAN port 2 mode? > ✓    | Choose and confirm.                                                                                                    |
| Auto > 🗸                     | Confirm.                                                                                                    |
| 10 Mb/s half duplex > V      | Choose and confirm.                                                                                                    |
| 10 Mb/s full duplex > 🗸      | Choose and confirm.                                                                                                    |
| Or<br>100 Mb/s half duplex > | Choose and confirm.                                                                                                    |
| or<br>100 Mb/s full duplex > | Choose and confirm.                                                                                                    |
|                              | The change is displayed.                                                                                                    |
|                              | Subscriber Number                                                                                                    |
|                              | For detailed information see $\rightarrow$ page 79.                                                                                                    |
|                              |                                                                                                    |
|                              | Enter "Administration Menu" and go to the Configura-<br>tion Menu $\rightarrow$ page 20.                                                                                                    |
| ) 10=Fully qual sub num? > 🗸 | Enter "Administration Menu" and go to the Configura-                                                                                                    |
| ▶ 10=Fully qual sub num? > ✓ | Enter "Administration Menu" and go to the Configuration Menu $\rightarrow$ page 20.                                                                                                    |
| 10=Fully qual sub num? >     | Enter "Administration Menu" and go to the Configura-<br>tion Menu $\rightarrow$ page 20.<br>Choose and confirm.                                                                                                    |
| <u> </u>                     | Enter "Administration Menu" and go to the Configura-<br>tion Menu → page 20.<br>Choose and confirm.<br>Enter Subscriber Number (to edit see → page 93).                                                                                                    |
| <u> </u>                     | Enter "Administration Menu" and go to the Configura-<br>tion Menu → page 20.<br>Choose and confirm.<br>Enter Subscriber Number (to edit see → page 93).<br>Confirm. The change is displayed.                                                                                                    |
| <u> </u>                     | Enter "Administration Menu" and go to the Configura-<br>tion Menu → page 20.<br>Choose and confirm.<br>Enter Subscriber Number (to edit see → page 93).<br>Confirm. The change is displayed.<br>Subscriber Password                                                                                                    |
| <u> </u>                     | Enter "Administration Menu" and go to the Configura-<br>tion Menu → page 20.<br>Choose and confirm.<br>Enter Subscriber Number (to edit see → page 93).<br>Confirm. The change is displayed.<br><b>Subscriber Password</b><br>For detailed information see → page 79.<br>Enter "Administration Menu" and go to the Configura-                                                                                             |
| IJ<br>IJ<br>✓                | <ul> <li>Enter "Administration Menu" and go to the Configuration Menu → page 20.</li> <li>Choose and confirm.</li> <li>Enter Subscriber Number (to edit see → page 93).</li> <li>Confirm. The change is displayed.</li> <li>Subscriber Password</li> <li>For detailed information see → page 79.</li> <li>Enter "Administration Menu" and go to the Configuration Menu → page 20.</li> </ul>                              |
| ▶ 11=Home subscriber pwd?> ✓ | <ul> <li>Enter "Administration Menu" and go to the Configuration Menu → page 20.</li> <li>Choose and confirm.</li> <li>Enter Subscriber Number (to edit see → page 93).</li> <li>Confirm. The change is displayed.</li> <li>Subscriber Password</li> <li>For detailed information see → page 79.</li> <li>Enter "Administration Menu" and go to the Configuration Menu → page 20.</li> <li>Choose and confirm.</li> </ul> |

| Step by Step                                   |                                                                                                    |
|------------------------------------------------|----------------------------------------------------------------------------------------------------|
|                                                | Diagnostics                                                                                                    |
|                                                | Display Test                                                                                                    |
|                                                | For detailed information see $\rightarrow$ page 62.                                                                                                    |
|                                                | Enter "Administration Menu" and go to the Diagnostics Menu $\rightarrow$ page 20.                                                                                                    |
| 01=Display test? > 🗸                           | Confirm.                                                                                                    |
| ABCDEFGHIJKLMNOPQRSTUVWX<br>YZ                 |                                                                                                    |
| abcdefghijklmnopqrstu-<br>vwx                  | Press key to show the next display.                                                                                                    |
| D123456789!"#\$%&'()*+,<br>/:;<=>?[¥]^_(}ĔÁ <> | Press key to show the next display.                                                                                                    |
|                                                | Press key to show the next display.                                                                                                    |
|                                                | Press key to show the next display.                                                                                                    |
| $\checkmark$                                   | Confirm to end the test.                                                                                                    |
|                                                | LED Test                                                                                                    |
|                                                | For detailed information see $\rightarrow$ page 72.                                                                                                    |
|                                                | Enter "Administration Menu" and go to the Diagnostics Menu $\rightarrow$ page 20.                                                                                                    |
| ▶ 02=LED test? > ✓                             | Choose and confirm.<br>All LEDs are flashing.                                                                                                    |
|                                                | <ul> <li>The LED test takes place in 10 stages (á 5 sec) automatically successively:</li> <li>Stage 1: all LEDs off</li> <li>Stage 2: all LEDs on</li> <li>Stage 3-10: LEDs flash in different combinations</li> </ul> |

| Step by Step              |                                                                                   |
|---------------------------|-----------------------------------------------------------------------------------|
|                           | Key Test                                                                          |
|                           | For detailed information see $ ightarrow$ page 68.                                |
|                           | Enter "Administration Menu" and go to the Diagnostics Menu $\rightarrow$ page 20. |
| ▶ 03=Key test? > ✓        | Choose and confirm.                                                               |
| Please press key >        |                                                                                   |
| e.g. Ď, 🕂 or 🦓            | Press any key (except $\checkmark$ ) and read the display.                        |
| $\checkmark$              | Confirm to end the test.                                                          |
|                           | Audio Loop Test                                                                   |
|                           | For detailed information see $ ightarrow$ page 59.                                |
|                           | Enter "Administration Menu" and go to the Diagnostics Menu $\rightarrow$ page 20. |
| ▶ 04=Audio loop test? > ✓ | Choose and confirm.                                                               |
|                           | Execute test:                                                                     |
| Continue?                 | Confirm to end the test.                                                          |
|                           | RAM Test                                                                          |
|                           | For detailed information see $\rightarrow$ page 75.                               |
|                           | Enter "Administration Menu" and go to the Diagnostics Menu $\rightarrow$ page 20. |
| ▶ 05=RAM test? > ✓        | Choose and confirm.<br>Wait until the result is displayed.                        |
| Continue? > 🗸             | Confirm to end the test.                                                          |
|                           | ROM Test                                                                          |
|                           | For detailed information see $ ightarrow$ page 76.                                |
|                           | Enter "Administration Menu" and go to the Diagnostics Menu $\rightarrow$ page 20. |
| ● 06=ROM test? > ✓        | Choose and confirm.<br>Wait until the result is displayed.                        |
| Continue? > 🗸             | Confirm to end the test.                                                          |
|                           |                                                                                   |

| Step by Step                          |                                                                                                    |
|---------------------------------------|----------------------------------------------------------------------------------------------------|
|                                       | PING Test                                                                                                    |
|                                       | For detailed information see $\rightarrow$ page 74.                                                                                                    |
|                                       | Enter "Administration Menu" and go to the Diagnostics Menu $\rightarrow$ page 20.                                                                                                    |
| ▶ 07=Ping Test? > ✓                   | Choose and confirm.                                                                                                    |
| 01=User specified IP? >               | Confirm.                                                                                                    |
| 02=Gateway? > 🗸                       | Choose and confirm.                                                                                                    |
| Or<br>03=DL server address? > ✓<br>Or | Choose and confirm.                                                                                                    |
| 04=Default Router IP? > 🗸             | Choose and confirm.                                                                                                    |
| 05=Route 1 Gateway IP?> V<br>Or       | Choose and confirm.                                                                                                    |
| 06=Route 2 Gateway IP?>               | Choose and confirm.                                                                                                    |
| 07=SNMP trap address?>                | Choose and confirm.                                                                                                    |
| Or<br>08=Terminal IP addr.? >         | Choose and confirm.                                                                                                    |
| Or<br>08=Terminal IP addr.? >         | Choose and confirm.                                                                                                    |
| or<br>09=DNS Server? > ✓              | Choose and confirm.                                                                                                    |
|                                       | Execute test:                                                                                                    |
| Ping? > 🗸                             | Confirm to start pinging.<br>The result appears on the display after a few seconds.                                                                                                    |
| or                                    | PING change target:                                                                                                    |
| ▶ Change? > ✓                         | Choose and confirm.                                                                                                    |
|                                       | Enter IP address (to edit see $\rightarrow$ page 93).                                                                                                    |
| $\checkmark$                          | Confirm. The change is displayed.                                                                                                    |
|                                       | On changing the IP addresses of the entries<br>"02=" to "09=" the IP addresses actually en-<br>tered in the optiPoint 410/420 are changed. This<br>can lead to the limiting of functions. |

| Step by Step                        |                                                                                   |
|-------------------------------------|-----------------------------------------------------------------------------------|
|                                     | Line Status                                                                       |
|                                     | For detailed information see $\rightarrow$ page 72.                               |
|                                     | Enter "Administration Menu" and go to the Diagnostics Menu $\rightarrow$ page 20. |
| ▶ 08=Line test? > ✓                 | Choose and confirm.                                                               |
| Off? > ✓<br>or                      | Confirm.                                                                          |
| On? > ✓                             | Choose and confirm.                                                               |
|                                     | The change is displayed.                                                          |
|                                     | SLK Test                                                                          |
|                                     | For detailed information see $\rightarrow$ page 77.                               |
|                                     | "SLK Test" is executable only for optiPoint 420 telephones.                       |
|                                     | Enter "Administration Menu" and go to the Diagnostics Menu $\rightarrow$ page 20. |
| ▶ 09=SLK test? > ✓                  | Choose and confirm.                                                               |
|                                     | Displaytest is running.                                                           |
| Press tick to stop it $\rightarrow$ | Choose and confirm.                                                               |
|                                     | Displaytest finished.                                                             |
|                                     |                                                                                   |
|                                     |                                                                                   |
|                                     |                                                                                   |
|                                     |                                                                                   |
|                                     |                                                                                   |
|                                     |                                                                                   |
|                                     |                                                                                   |
|                                     |                                                                                   |
|                                     |                                                                                   |
|                                     |                                                                                   |
|                                     |                                                                                   |

## Restart

### Web-based Management Tool

Reset via the Web-based Management Tool  $\rightarrow$  page 42.

- 1. Open the Dialog "Restart Terminal". Menu: Administrator Actions > Restart Terminal
- 2. Click on the button "Restart."

### By pulling the power plug

Disconnect the red Western plug of the power supply unit cable (Pos.  $3 \rightarrow$  page 12) or, if "Power over LAN", disconnect the LAN cable (Pos.  $1 \rightarrow$  page 12) from the optiPoint 410/420 for a few seconds. Then reconnect the plug.

#### After restart

On normal restart the following displays come in sequence:

Warning: Restarting User request

NETBOOT - 1.10 optiPoint 410

4:28PM 16.07.03 1228 > Basic display after finished restart.

| Step by Step                        |                                                    |
|-------------------------------------|----------------------------------------------------|
|                                     | Error Messa                                        |
|                                     | No IP addres                                       |
| No IP address                       | The DHCP ser $\rightarrow$ page 80.                |
|                                     | Possible solu                                      |
|                                     | Check the DH                                       |
|                                     | No LAN conn                                        |
| No Network                          | The telephone                                      |
|                                     | Possible solu                                      |
|                                     | Check the net                                      |
|                                     | No valid regi                                      |
| No System                           | The PBX No<br>and/or the par                       |
|                                     | Possible solu                                      |
|                                     | Change the G<br>Change the Pa<br>Change the pa     |
|                                     | FTP error me                                       |
| Error:<br><error string=""></error> | Error during fi<br>An error occur<br>error message |
| FTP parameter missing               | Not all necess                                     |
| EXIT?                               | Possible solu                                      |
|                                     | Enter the FTP<br>Enter the FTP<br>Enter the FTP    |
|                                     | VoIP security                                      |

TBD

## ages

#### s

ver cannot assign any terminal IP address

#### tion:

ICP server.

### nection

e is unable to find a network.

### tion:

work cable.

### stration password

 $\rightarrow$  page 65, Participant No.  $\rightarrow$  page 79, ticipant password  $\rightarrow$  page 79 are invalid.

### tion:

ateway address  $\rightarrow$  page 65. articipant No. → page 79. articipant password  $\rightarrow$  page 79.

### ssage

le upload/download: rred during data transfer. An appropriate e can be viewed in the display.

ary FTP parameters are set.

#### tion:

account name  $\rightarrow$  page 64. password  $\rightarrow$  page 64. username  $\rightarrow$  page 65.

## Fehlermeldung

The  $\rightarrow$  PSS key is no longer valid.

#### No Database

PABX not found

Client not registered

Reject cause unknown

#### Other error messages

The connection or login to the database failed.

No IP connection to the gateway.

The telephone is not correctly furnished to the PABX.

No client licenses exist in the gateway.

(Empty display) No connection to the power supply  $\rightarrow$  page 12.

# optiPoint 410 entry

After integrating the optiPoint 410 entry into your network successfully  $\rightarrow$  page 16, you can make all other settings through the "Web-based Management Tool"  $\rightarrow$  page 42.

## Entering the administration area

If you are in the administration area, you cannot reach the optiPoint 410 entry ("offline").

All configuration and diagnostic operations are protected against illegal accesses by the Administrator password.

Press keys simultaneously to enter "administration area".

Enter admin password (default: **123456**).

103

ł.

Terminate the operation.

You are now in the administration area (all LEDs flash).

#### **View settings**

You can make the system display the important settings of your optiPoint 410 entry.

Making changes in the administration area (see above).

Press the 2<sup>nd</sup> function key from the top.

Enter the 2-digit code (Table  $\rightarrow$  page 103) for the desired function.

Confirm the entry.

The settings are displayed through different illuminations of the LEDs. The table on  $\rightarrow$  page 100 describes the meaning of the LEDs.

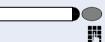

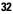

## Restart

#### Web-based Management Tool

Reset via the Web-based Management Tool  $\rightarrow$  page 42.

- 1. Open the Dialog "Restart Terminal". Menu: Administrator Actions > Restart Terminal
- 2. Click on the button "Restart"

Enter the administration area  $\rightarrow$  page 32.

#### **Function Codes**

Making changes in the administration area  $\rightarrow$  page 32.

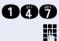

Press keys simultaneously.

Enter the Administrator password (default: **123456**).

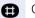

Confirm the entry.

During start-up the LEDs momentarily illuminate in succession.

## **Reset factory settings**

The resetting can lead to the failure of all the functions of the optiPoint 410 entry. Ensure that you have all the necessary information for start up → page 16.

For standard values, see  $\rightarrow$  page 96.

Disconnect the red Western plug of the power supply unit cable (Pos.  $3 \rightarrow$  page 12) or, if "Power over LAN", disconnect the LAN cable (Pos.  $1 \rightarrow$  page 12) from the optiPoint 410 entry for a few seconds.

#### Web-based Management Tool

Reset factory settings via the Web-based Management Tool  $\rightarrow$  page 42.

- Open the Dialog "Factory Reset." Menu: Administrator Actions > Factory Reset
- 2. Click on the button "Restart."

### **Function Codes**

Lift handset.

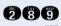

Д,

Press keys simultaneously.

Enter the reset password (124816).

- Confirm the entry.
  - Replace the handset.

| Step by Step       |                                                                                                    |
|--------------------|----------------------------------------------------------------------------------------------------|
|                    | Error Messages                                                                                            |
|                    | The LEDs flash till you switch to the Administration Mode $\rightarrow$ page 32.                          |
| LEDs on the phone: | No IP address                                                                                             |
| Ď<br>Ď             | The DHCP server cannot assign a terminal IP address $\rightarrow$ page 80.                                |
|                    | Possible solution                                                                                         |
|                    | Check the DHCP server.                                                                                    |
|                    |                                                                                                    |
| Ŭ                  |                                                                                                    |
|                    | No terminal screen                                                                                        |
| Ť<br>Ť             | The DHCP server cannot assign a terminal screen $\rightarrow$ page 80.                                    |
| •                  | Possible solution                                                                                         |
| ,                  | Check the DHCP server.                                                                                    |
| •                  |                                                                                                    |
|                    |                                                                                                    |
|                    | No Default Route                                                                                          |
| *<br>*             | The DHCP server cannot assign a default route $\rightarrow$ page 62.                                      |
|                    | Possible solution                                                                                         |
|                    | Check the DHCP server.                                                                                    |
| •                  |                                                                                                    |
|                    |                                                                                                    |
|                    | No IP Address is set                                                                                      |
| т<br>т             | The DHCP IP assignment $\rightarrow$ page 62 is switched off<br>and no terminal IP address is configured. |
| •                  | Possible solution                                                                                         |
| •                  | Activate the DHCP IP assignment $\rightarrow$ page 17.                                                    |
| Ŭ                  | Enter the terminal IP adress $\rightarrow$ page 17.                                                       |
|                    |                                                                                                    |
|                    |                                                                                                    |

| Step | by Step |
|------|---------|
|------|---------|

#### No terminal screen is set

The DHCP IP assignment  $\rightarrow$  page 62 is switched off and no terminal screen is configured.

#### Possible solution

ď

Ď

D

Þ

Þ ď

ď

В

Þ

Þ

D D

Ť

Activate the DHCP IP assignment  $\rightarrow$  page 17.

Enter the terminal IP address  $\rightarrow$  page 17.

#### No Default Route is set

The DHCP IP assignment  $\rightarrow$  page 62 66 is switched off and no default route is configured.

#### Possible solution

Activate the DHCP IP assignment  $\rightarrow$  page 17.

Enter the default route eingeben  $\rightarrow$  page 17.

#### No Participant No. / password

The number  $\rightarrow$  page 79 and/or password  $\rightarrow$  page 79 are not configured.

#### Possible solution

Enter the Participant No.  $\rightarrow$  page 18.

Enter the participant password  $\rightarrow$  page 18.

#### No network

The telephone cannot find the network.

#### **Possible solution**

Check the network cable.

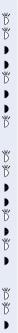

• Ť

#### No PBX address

No PBX address  $\rightarrow$  page 65 is configured.

Possible solution

Enter the PBX address  $\rightarrow$  page 18.

### The PBX does not react

The telephone cannot find the PBX  $\rightarrow$  page 86.

## Possible solution

Check the PBX.

# Log in failed

The PBX No.  $\rightarrow$  page 65, Participant No.  $\rightarrow$  page 79, and/or the participant password  $\rightarrow$  page 79 are invalid.

## **Possible solution**

- Change the PBX address  $\rightarrow$  page 65.
- Change the Participant No.  $\rightarrow$  page 79.
- ► \*D Change the participant password  $\rightarrow$  page 79. Ъ

# optiPoint display module

# **Firmware Update**

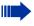

Firmware cannot be updated if a Java MIDlet is active (for example, a speed dialing list).

To update your optiPoint display module, perform the following steps:

- Make sure that an FTP server is available, see
   → page 89, and that the relevant firmware file is
   stored on the server.
- Start the Web-Based Management Tool, see → page 42.
- Select "Administration" > [password] > "File Transfer", see → page 50.
- 4. Enter the following parameters:
  - FTP server address, see  $\rightarrow$  page 64
  - FTP account name, see → page 64
  - FTP username, see  $\rightarrow$  page 65
  - DSM filename, see → page 63
- Select "DSM Filename" from the field "Action on submit", see → page 58.
- 6. Select "Submit".

# **LDAP Configuration**

The following prerequisites must be fulfilled to use the company telephone directory:

- An LDAP server is available and the server data has been entered in the Web-Based Management Tool, see → page 47.
- For an example of an LDAP template, see → page 70.

#### **Configuring the LDAP Server**

Perform the following steps to enter the LDAP server IP address and port number:

- Start the Web-Based Management Tool, see → page 43.
- Select "Administration" > [password] > "Applications" > "LDAP", see → page 47.
- 3. Enter the IP address of the LDAP server, see  $\rightarrow$  page 69.
- 4. Select "Submit".
- 5. Select "System" > "Port Settings", see  $\rightarrow$  page 56.
- Enter the port number for communication with the LDAP server, see → page 69.
- 7. Select "Submit".

### Installing the LDAP Template

A standard template is already installed. You can also install a template that corresponds to your personal criteria. See → page 70 for an example of this template.

Perform the following steps to transfer a template to your optiPoint display module:

- Make sure that an FTP server is available (see → page 89) and that the relevant template file is stored on the server.
- Start the Web-Based Management Tool, see → page 43.
- Select "Administration" > [password] > "File Transfer", see → page 50.
- 4. Enter the following parameters:
  - FTP server address, see  $\rightarrow$  page 64
  - FTP account name, see  $\rightarrow$  page 64
  - FTP username, see → page 65
  - LDAP template filename, see → page 72
- Select "Download LDAP template" from the "Action on submit" field, see → page 58.
- 6. Select "Submit".

# optiPoint application module

# **Firmware Update**

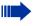

Firmware cannot be updated if a Java MIDlet is active (for example, a speed dialing list).

Perform the following steps to update the software on your optiPoint application module:

- Make sure that an FTP server is available, see
   → page 89, and that the relevant firmware file is
   stored on the server.
- Start the Web-Based Management Tool, see → page 42.
- Select "Administration" > [password] > "File Transfer", see → page 50.
- 4. Enter the following parameters:
  - FTP server address, see  $\rightarrow$  page 64
  - FTP account name, see → page 64
  - FTP username, see → page 65
  - DSM filename, see → page 63
- Select "DSM Filename" from the "Action on submit" list, see → page 58.
- 6. Select "Submit".

# **LDAP Configuration**

The following prerequisites must be fulfilled to use the company telephone directory:

- An LDAP server is available and the server data has been entered in the Web-Based Management Tool, see → page 47.
- For an example of an LDAP template, see → page 70.

### **Configuring the LDAP Server**

Perform the following steps to enter the LDAP server IP address and port number:

- Start the Web-Based Management Tool, see → page 43.
- Select "Administration" > [password] > "Applications" > "LDAP", see → page 47.
- 3. Enter the IP address of the LDAP server, see  $\rightarrow$  page 69.
- 4. Select "Submit".
- 5. Select "System" > "Port Settings", see  $\rightarrow$  page 56.
- Enter the port number for communication with the LDAP server, see → page 69.
- 7. Select "Submit".

### Installing an LDAP Template

A standard template is already installed. You can also install a template that corresponds to your personal criteria. See → page 70 for an example of this.

Perform the following steps to transfer a template to your optiPoint application module:

- Maker sure that an FTP server is available (see → page 89) and that the relevant template file is stored on the server.
- Start the Web-Based Management Tool, see → page 43.
- Select "Administration" > [password] > "File Transfer", see → page 50.
- 4. Enter the following parameters:
  - FTP server address, see  $\rightarrow$  page 64
  - FTP account name, see  $\rightarrow$  page 64
  - FTP username, see → page 65
  - LDAP template filename, see → page 72
- Select "Download LDAP template" from the "Action on submit" list, see → page 58.
- 6. Select "Submit".

# Web-based Management Tool

# General

The optiPoint 410/420 is equipped with an HTTP web server that permits the mapping of the telephone's content on the web browser of a PC integrated in the LAN ("Web-based Management Tool").

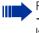

For this, the IP data of the optiPoint 410/420 → page 103 and the PC must be arranged correctly.

The web-based management tool contains the following formula elements:

#### **Administration**

No transfer

| Subinit |  |
|---------|--|
|         |  |
| Reset   |  |
|         |  |

Login

•

 $\mathbf{\nabla}$ 

Submit

To go to the corresponding page, click on the link.

To take over the changes in the current form, click on the button. This operation transfers the changes to the optiPoint 410/420.

Click on the button to reset the changes in the current form to the earlier values in the optiPoint 410/420.

Click on the button to execute an action (such as "Save", "Download", "Invoke" and "Restart"). A message is displayed if there is an error.

Select an option in the List field.

To activate/deactivate a function, click on the checkbox.

# **Preparation**

#### **Open web-based management tool**

To invoke the interface, open a web browser and enter the following URL:

For optiPoint 410/420 economy plus/standard/advance: https://[IP of the telephone]

For optiPoint 410 entry/economy: http://[IP of the telephone]

where [IP of the telephone] represents the IP address of the optiPoint 410/ 420 that you wish to match.

The start page of the web server is displayed (example optiPoint 420 advance).

| SIEMENS<br>optiPoint420Advance                                                                                 |                                                       | IP address : 192.168.4.208<br>Tel : 3708 |
|----------------------------------------------------------------------------------------------------|-------------------------------------------------------|------------------------------------------|
|                                                                                                    | Home Page Administration User                         |                                          |
| optiPoint420Advance Home Page                                                                                  |                                                       |                                          |
| The optiPoint420Advance web server allows the administrator to:                                                |                                                       |                                          |
| configure the administrator settings     perform diagnostic tests     download new software                    |                                                       |                                          |
| The optiPoint420Advance web server allows the user to:                                                         |                                                       |                                          |
| change the user password     downTood Java millets     downTood anex (LDAP Paraplate     import/export the ENB | only available for optiPoint 410/420 standard/advance |                                          |

Click on "Administration".

| Adminis   | strator login |
|-----------|---------------|
| Password: |               |
| Login     | Cancel        |

Enter the administrator password for this optiPoint 410/420 telephone and click on "Login".

# Web-based Management structure

- General Information  $\rightarrow$  page 45
- Administrator Actions

  - Reset User Password
  - Clear Screenlock Password  $\rightarrow$  page 46<sup>[1]</sup>
  - Clear User Data  $\rightarrow$  page 46<sup>[1]</sup>
  - Restart Terminal → page 46
  - Restore Factory Settings → page 46
- Applications <sup>[1]</sup>
  - Dialling Properties  $\rightarrow$  page 47<sup>[1]</sup>
  - Java  $\rightarrow$  page 47<sup>[1]</sup>
  - LDAP → page 47 <sup>[1]</sup>
  - WAP → page 48 <sup>[1]</sup>
  - WAP Favourites → page 48<sup>[1]</sup>
  - Miscellaneous → page 48<sup>[1]</sup>
- Audio  $\rightarrow$  page 49
- Diagnostics  $\rightarrow$  page 49 •
- File Transfer  $\rightarrow$  page 50
- Network •
  - Network and Routing → page 52
  - SNMP Settings → page 53
  - Quality of Service → page 53
  - QoS Data Collection  $\rightarrow$  page 54
  - Network Stack Hardening
- ٠ Svstem
  - DLS Settings → page 55
  - Gateway Settings → page 55
  - Port Settings → page 56
  - Port Control  $\rightarrow$  page 56
  - SRSR Settings → page 57
  - Time Settings  $\rightarrow$  page 57
  - VOIP Encryption Settings → page 57<sup>[2]</sup>

Only for optiPoint 410/420 standard/advance available 2

Only for optiPoint 410/420 economy plus/standard/advance with software version 5.x and higher on HiPath 3000/5000 (version 6.0 and higher) or HiPath 4000 (version 3.0 and higher).

# **General Information**

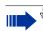

Click on the required field to see a description for each parameter.

# **General Information**

| General information  |                   |  |
|----------------------|-------------------|--|
|                      |                   |  |
| MAC address:         | 08:00:06:2a:51:e5 |  |
| Application version: | 5.0.2.0000 DBG    |  |
| Web content version: | 1.0               |  |
| Phone identity:      | 35                |  |
| Asset identity:      | 4-22-4-0-1-21     |  |
| Acoustic filter:     | 0                 |  |
|                      |                   |  |

# **Administrator Actions**

# Change administrator password

| Change administrate                      | or password |
|------------------------------------------|-------------|
| Current admin password:<br>New password: |             |
| Confirm new password:                    |             |
| Submit                                   |             |

# **Clear screenlock password**

 $\checkmark$  Click on the required field to see a description for each parameter.

(Only for optiPoint 410/420 standard/advance available)

| Clear s    | screenloc         | k password                     |
|------------|-------------------|--------------------------------|
| This opera | tion will clear t | he user's screenlock password. |
| Clea       | ar Password       |                                |
| Return to  | <u>Home page</u>  | Administrator actions          |

# Clear user data

(Only for optiPoint 410/420 standard/advance available)

| Clear user data                          |                  |                       |
|------------------------------------------|------------------|-----------------------|
| This operation will clear all user data. |                  |                       |
| Clear                                    | Data             |                       |
| Return to                                | <u>Home page</u> | Administrator actions |

#### **Restart terminal**

| Restart terminal                                      |                  |                       |
|-------------------------------------------------------|------------------|-----------------------|
| This operation will restart the terminal immediately. |                  |                       |
| Restar                                                | rt               |                       |
| Return to                                             | <u>Home page</u> | Administrator actions |
|                                                       |                  |                       |

# **Factory Reset**

| Factory Res             | et |
|-------------------------|----|
| Factory reset password: |    |
| Submit                  |    |

# **Applications**

(Only for optiPoint 410/420 standard/advance available)

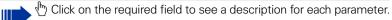

## **Dialling Properties**

(Only for optiPoint 410/420 standard/advance available)

| Dialling Prope             | rties |
|----------------------------|-------|
|                            |       |
| External Access Code:      | 9     |
| International Dial Prefix: | 00    |
| Local Country Code:        | 44    |
| National Dial Prefix:      | 0     |
| Local Area Code:           | 115   |
| Local District Code:       | 943   |
| Submit Reset               |       |

# Java HTTP Settings

(Only for optiPoint 410/420 standard/advance available)

| Java HTTP                                   | 9 Settings |
|---------------------------------------------|------------|
| HTTP gateway/proxy address:<br>Port number: | 9200       |
| Username:<br>New password:                  |            |
| Confirm new password:                       |            |
| Submit                                      |            |

# LDAP settings

(Only for optiPoint 410/420 standard/advance available)

| LDAP settings                |
|------------------------------|
| LDAP server address: 0.0.0.0 |
| Submit Reset                 |

# WAP gateway

Click on the required field to see a description for each parameter.

(Only for optiPoint 410/420 standard/advance available)

|                       | WAP gateway |
|-----------------------|-------------|
|                       |             |
| Gateway address:      | 0.0.0.0     |
| Connection type:      | HTTP -      |
| Username:             |             |
| New password:         |             |
| Confirm new password: |             |
| Home page:            |             |
| Submit                |             |

# **WAP Favourites**

(Only for optiPoint 410/420 standard/advance available)

| WAP Favourites |                 |   |        |      |        |  |
|----------------|-----------------|---|--------|------|--------|--|
| Favourites:    | <empty></empty> | • | Title: |      |        |  |
|                |                 |   |        | Save | Delete |  |
| Submit         |                 |   |        |      |        |  |

#### Miscellaneous

(Only for optiPoint 410/420 standard/advance available)

| Miscellaneous         |  |  |  |
|-----------------------|--|--|--|
| Help Internet URL:    |  |  |  |
| USB keyboard: English |  |  |  |
| Submit Reset          |  |  |  |

# Audio

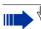

 $\textcircled{}^{\mbox{\ }}$  Click on the required field to see a description for each parameter.

# Audio settings

| Audio Settings         |                    |                          |  |
|------------------------|--------------------|--------------------------|--|
|                        | Home               | Standby                  |  |
| Codec:                 | Low bandwidth only | High quality preferred 📃 |  |
| Preferred compression: | G.729 💌            | G.729 💌                  |  |
| Silence suppression:   |                    |                          |  |
| Packet size:           | Auto 💌             | Auto 💌                   |  |
| G722 codec:            |                    |                          |  |
| Submit                 | Reset              |                          |  |

# **Diagnostics**

Ш

Click on the required field to see a description for each parameter.

# **Diagnostic Tests**

| Diagnostic Tests                                                                            |
|---------------------------------------------------------------------------------------------|
| Select which tests to invoke:                                                               |
| Ping: User specified IP 💌 0.0.0.0                                                           |
| RAM test                                                                                    |
| ROM test                                                                                    |
| This page will be reloaded with the updated test results after the tests have been invoked. |
| Invoke Reset                                                                                |

# **Test results**

|           | Test results                          |  |  |
|-----------|---------------------------------------|--|--|
| Ping:     | Address pinged: 0.0.0.0<br>Result: OK |  |  |
| RAM test: | Result: NONE                          |  |  |
| ROM test: | Result: NONE                          |  |  |

| File transfer                                    |                               |                                |
|--------------------------------------------------|-------------------------------|--------------------------------|
| Click on the                                     | required field to see a de    | escription for each parameter. |
| File Transfer (optiPoi                           | nt 410/420 standard/a         | dvance)                        |
| File                                             | Transfer                      |                                |
| FTP server address:                              | 192.168.4.50                  |                                |
| FTP account name:                                | Phone                         |                                |
| FTP username:                                    | anonymous                     |                                |
| New FTP password:                                |                               |                                |
| Confirm new FTP password:                        |                               |                                |
| Application filename:                            | vxWorks.app                   |                                |
| DSM filename:                                    |                               |                                |
| LDAP template filename:                          |                               |                                |
| Java midlet filename:                            |                               |                                |
| ENB filename:                                    |                               |                                |
|                                                  |                               |                                |
| Use main FTP settings:<br>Use LDAP FTP settings: | <ul> <li>Configure</li> </ul> |                                |
| Use Java FTP settings:                           | Configure                     |                                |
| Use ENB FTP settings:                            | © <u>Configure</u>            |                                |
| Action on submit:                                | None                          |                                |
| Submit Reset                                     |                               |                                |

# LDAP FTP Settings

(Only for optiPoint 410/420 standard/advance available)

| LDAP FTP Settings         |         |  |
|---------------------------|---------|--|
| FTP server address:       | 0.0.0.0 |  |
| FIP server address:       |         |  |
| FTP account name:         | phone   |  |
| FTP username:             |         |  |
| New FTP password:         |         |  |
| Confirm new FTP password: |         |  |
| Submit                    | Reset   |  |

## **Java FTP Settings**

(Only for optiPoint 410/420 standard/advance available)

| Java FTP Settings         |         |  |  |
|---------------------------|---------|--|--|
|                           |         |  |  |
| FTP server address:       | 0.0.0.0 |  |  |
| FTP account name:         | phone   |  |  |
| FTP username:             |         |  |  |
| New FTP password:         |         |  |  |
| Confirm new FTP password: |         |  |  |
| Submit                    | Reset   |  |  |

### **ENB FTP Settings**

(Only for optiPoint 410/420 standard/advance available)

| ENB FTP Settings          |         |  |  |
|---------------------------|---------|--|--|
|                           |         |  |  |
| FTP server address:       | 0.0.0.0 |  |  |
| FTP account name:         | phone   |  |  |
| FTP username:             |         |  |  |
| New FTP password:         |         |  |  |
| Confirm new FTP password: |         |  |  |
| Submit                    | Reset   |  |  |

## File Transfer (optiPoint 410/420 entry/economy/economy plus)

| File Transfer             |              |  |
|---------------------------|--------------|--|
|                           |              |  |
| FTP server address:       | 192.168.4.50 |  |
| FTP account name:         | phone        |  |
| FTP username:             | anonymous    |  |
| New FTP password:         |              |  |
| Confirm new FTP password: |              |  |
| Application filename:     | vxWorks.app  |  |
| Action on submit:         | None         |  |
| Submit Reset              |              |  |

# Network

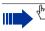

Click on the required field to see a description for each parameter.

# **Network and Routing**

(LAN Port 2 Mode only for optiPoint 410/420 economy plus/standard/advance available)

|                 | Network a         | and Routing |         |
|-----------------|-------------------|-------------|---------|
| DI              | нср: П            |             |         |
| Terminal IP add |                   | 00          |         |
|                 | ,                 |             |         |
| Terminal m      | nask: 255.255.25! | 5.0         |         |
| DNS addres      | sses: 0.0.0.0     |             |         |
|                 | 0.0.0.0           | _           |         |
|                 | 0.0.0.0           | _           |         |
| Domain N        | lame:             |             | -       |
|                 | ,                 |             |         |
| VLAN Me         | thod: Manual 💌    |             |         |
| Default VLA     | N ID: 5           |             |         |
|                 |                   |             |         |
| IP Routing:     |                   |             |         |
| Default Route:  | 192.168.4.254     |             |         |
| Route 1:        | 0.0.0.0           | Route 2:    | 0.0.0.0 |
| Gateway 1:      | 0.0.0.0           | Gateway 2:  | 0.0.0.0 |
| Mask 1:         | 0.0.0.0           | <br>Mask 2: | 0.0.0.0 |
|                 |                   |             |         |
| Lan Port Setti  | ngs:              |             |         |
| Lan Port 1 Mod  | e: Auto 💌         |             |         |
| Lan Port 2 Mod  | e: Auto 💌         |             |         |
|                 |                   |             |         |
| Submit          | Reset             |             |         |
|                 |                   |             |         |

| ( | Quality of Service (QoS) |              |              |                                              |  |
|---|--------------------------|--------------|--------------|----------------------------------------------|--|
| I | 🔲 Click c                | on the       | required fi  | eld to see a description for each parameter. |  |
|   | Quality of S             | Gervice ((   | QoS)         |                                              |  |
|   |                          | Home         | Standby      |                                              |  |
|   | Layer 2                  | •            |              |                                              |  |
|   | Layer 2 voice            | 5            | 0            |                                              |  |
|   | Layer 2 signalling       | 5            | 0            |                                              |  |
|   | Layer 2 default          | 0            | 0            |                                              |  |
|   |                          |              |              |                                              |  |
|   | Layer 3                  | $\checkmark$ | $\checkmark$ |                                              |  |
|   | Layer 3 voice            | 46           | 0            |                                              |  |
|   | Layer 3 signalling       | 26           | 0            |                                              |  |
|   | Submit P                 | ieset        |              |                                              |  |

# SNMP settings

| SNMP settings         |         |  |  |
|-----------------------|---------|--|--|
|                       |         |  |  |
| SNMP active:          |         |  |  |
| Trap server address:  | 0.0.0.0 |  |  |
| New password:         |         |  |  |
| Confirm new password: |         |  |  |
| Submit Reset          |         |  |  |

| QCU home address:       0.0.0         QCU standby address:       QoS protocol version:         Report mode:       0         Report interval:       10         Observation interval:       10         Observation interval:       255         Jitter buffer mode:       0         Jitter buffer mode:       0         Jitter buffer rize:       0         Occode Independant Threshold Values         Max jitter threshold:       15         Avg round trip delay threshold:       100         Non-compressing Codec Threshold Values       10         Consecutive lost packets:       2         Consecutive good packets:       8         Consecutive lost packet:       10         Consecutive lost packets:       2         Consecutive lost packets:       2         Consecutive lost packets:       2         Consecutive lost packets:       2 |                                 |               |
|----------------------------------------------------------------------------------------------------|---------------------------------|---------------|
| QCU standby address:         QoS protocol version:         Report mode:         Report interval:         10         Observation interval:         10         Minimal session length:         255         Jitter buffer mode:         Jitter buffer mode:         Jitter buffer size:         Jitter buffer size:         Jitter buffer size:         Jitter buffer size:         Max jitter threshold:         15         Avrg round trip delay threshold:         100         Non-compressing Codec Threshold Values         Lost packet thresholds:         10         Consecutive lost packets:         8         Consecutive lost packet:         10         Consecutive lost packet:                                                                                                    | QoS Data (                      | ollection     |
| QoS protocol version:         Report mode:         Report interval:         10         Observation interval:         10         Minimal session length:         255         Jitter buffer mode:         Jitter buffer mode:         Jitter buffer mode:         Jitter buffer size:         Jitter buffer size:         Jitter buffer size:         Jitter buffer size:         Max jitter threshold:         15         Avg round trip delay threshold:         100         Non-compressing Codec Threshold Values         Lost packet thresholds:         2         Consecutive lost packets:         8         Consecutive lost packets:         10         Consecutive lost packets:                                                                                                    | QCU home address:               | 0.0.0.0       |
| Report mode:       I         Report interval:       I         Observation interval:       I         Minimal session length:       255         Jitter buffer mode:       I         Jitter buffer mode:       I         Jitter buffer size:       I         Ocec Independant Threshold Values         Max jitter threshold:       I         Aver round trip delay threshold:       IO         Non-compressing Codec Threshold Values         Lost packet thresholds:       I         Consecutive lost packets:       2         Consecutive good packets:       8         Lost packet thresholds:       I         Consecutive lost packets:       2         Consecutive lost packet thresholds:       I         Consecutive lost packets:       2                                                                                                    | QCU standby address:            |               |
| Report interval:       10         Observation interval:       10         Minimal session length:       255         Jitter buffer mode:       0         Jitter buffer mode:       0         Jitter buffer size:       0         Jitter buffer size:       0         Kodec Independant Threshold Values         Max jitter threshold:       15         Avg round trip delay threshold:       100         Non-compressing Codec Threshold Values         Lost packet thresholds:       10         Consecutive lost packets:       2         Consecutive good packets:       8         Lost packet thresholds:       10         Consecutive lost packets:       2         Consecutive lost packet:       2                                                                                                    | QoS protocol version:           |               |
| Observation interval:       10         Minimal session length:       255         Jitter buffer mode:       0         Jitter buffer size:       0         Jitter buffer size:       0         Codec Independant Threshold Values         Max jitter threshold:       15         Avg round trip delay threshold:       100         Non-compressing Codec Threshold Values         Lost packet thresholds:       10         Consecutive lost packets:       2         Consecutive good packets:       8         Lost packet thresholds:       10         Consecutive lost packets:       2         Lost packet thresholds:       2         Consecutive lost packets:       2                                                                                                    | Report mode:                    | 0 -           |
| Minimal session length:       255         Jitter buffer mode:       0         Jitter buffer size:       0         Jitter buffer size:       0         Codec Independant Threshold Values         Max jitter threshold:       15         Avg round trip delay threshold:       100         Non-compressing Codec Threshold Values         Lost packet thresholds:       10         Consecutive lost packets:       2         Consecutive good packets:       8         Lost packet thresholds:       10         Consecutive lost packets:       2         Lost packet thresholds:       10         Consecutive lost packets:       2         Lost packet thresholds:       10         Consecutive lost packets:       2                                                                                                    | Report interval:                | 10            |
| Jitter buffer mode:<br>Jitter buffer size:<br>0<br>Codec Independant Threshold Values<br>Max jitter threshold:<br>15<br>Awg round trip delay threshold:<br>100<br>Non-compressing Codec Threshold Values<br>Lost packet thresholds:<br>10<br>Consecutive lost packets:<br>2<br>Compressing Codec Threshold Values<br>Lost packet thresholds:<br>10<br>Consecutive lost packets:<br>2                                                                                                    | Observation interval:           | 10            |
| Jitter buffer size:       0         Codec Independant Threshold Values         Max jitter threshold:       15         Awg round trip delay threshold:       100         Non-compressing Codec Threshold Values         Lost packet thresholds:       10         Consecutive lost packets:       2         Consecutive good packets:       8         Compressing Codec Threshold Values         Lost packet thresholds:       10         Consecutive lost packets:       2         Consecutive lost packets:       2                                                                                                    | Minimal session length:         | 255           |
| Codec Independant Threshold Values         Max jitter threshold:       15         Awg round trip delay threshold:       100         Non-compressing Codec Threshold Values         Lost packet thresholds:       10         Consecutive lost packets:       2         Consecutive good packets:       8         Compressing Codec Threshold Values         Lost packet thresholds:       10         Consecutive lost packets:       2         Consecutive lost packets:       2                                                                                                    | Jitter buffer mode:             | 0 -           |
| Max jitter threshold:       15         Awg round trip delay threshold:       100         Non-compressing Codec Threshold Values         Lost packet thresholds:       10         Consecutive lost packets:       2         Consecutive good packets:       8         Compressing Codec Threshold Values         Lost packet thresholds:       10         Consecutive lost packets:       2         Consecutive lost packets:       2                                                                                                    | Jitter buffer size:             | 0             |
| Avg round trip delay threshold:       100         Non-compressing Codec Threshold Values         Lost packet thresholds:       10         Consecutive lost packets:       2         Consecutive good packets:       8         Compressing Codec Threshold Values         Lost packet thresholds:       10         Consecutive lost packets:       2         Consecutive lost packets:       2         Consecutive lost packets:       10         Consecutive lost packets:       2                                                                                                    | Codec Independant Threshol      | d Values      |
| Non-compressing Codec Threshold Values         Lost packet thresholds:       10         Consecutive lost packets:       2         Consecutive good packets:       8         Compressing Codec Threshold Values       10         Lost packet thresholds:       10         Consecutive lost packets:       10         Consecutive lost packet thresholds:       10         Consecutive lost packets:       2                                                                                                    | Max jitter threshold:           | 15            |
| Lost packet thresholds: 10<br>Consecutive lost packets: 2<br>Consecutive good packets: 8<br>Compressing Codec Threshold Values<br>Lost packet thresholds: 10<br>Consecutive lost packets: 2                                                                                                    | Avg round trip delay threshold: | 100           |
| Consecutive lost packets: 2<br>Consecutive good packets: 8<br>Compressing Codec Threshold Values<br>Lost packet thresholds: 10<br>Consecutive lost packets: 2                                                                                                    | Non-compressing Codec Thre      | eshold Values |
| Consecutive good packets: 8<br>Compressing Codec Threshold Values<br>Lost packet thresholds: 10<br>Consecutive lost packets: 2                                                                                                    | Lost packet thresholds:         | 10            |
| Compressing Codec Threshold Values Lost packet thresholds: 10 Consecutive lost packets: 2                                                                                                    | Consecutive lost packets:       | 2             |
| Lost packet thresholds: 10<br>Consecutive lost packets: 2                                                                                                    | Consecutive good packets:       | 8             |
| Consecutive lost packets:                                                                                                    | Compressing Codec Thresho       | ld Values     |
|                                                                                                    | Lost packet thresholds:         | 10            |
| Our sector of the later R                                                                                                    | Consecutive lost packets:       | 2             |
| Consecutive good packets: 18                                                                                                    | Consecutive good packets:       | 8             |
| Session data: <u>Click here</u>                                                                                                    | Session data:                   | Click here    |

# **System**

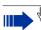

 $\textcircled{}^{\textcircled{}}$  Click on the required field to see a description for each parameter.

# **DLS Settings**

| DLS Settings                |  |  |
|-----------------------------|--|--|
| DLS server address: 0.0.0.0 |  |  |
| Submit Reset                |  |  |

# **Gateway settings**

| Gateway settings                   |                  |                 |  |  |
|------------------------------------|------------------|-----------------|--|--|
|                                    | Home             | Standby         |  |  |
| System type:                       | HiPath 4000 √2   | HiPath 4000 ∨1  |  |  |
| Gateway address:                   | 192.168.4.32     | 0.0.0.0         |  |  |
| Gateway port:                      | 4060             | 4060            |  |  |
| Security setting:                  | None 💌           | None 💌          |  |  |
| Registration subscriber number:    | 3708             |                 |  |  |
| Fully qualified subscriber number: |                  |                 |  |  |
| Time window:                       | 180              | 180             |  |  |
| New subscriber password:           | skielekekekeke   | kolokolokolokok |  |  |
| Confirm subscriber password:       | skielekekekeke   | kidolokidolok   |  |  |
| Emergency number:                  |                  |                 |  |  |
| Location identifier number:        |                  |                 |  |  |
| Cancel mobility password:          | skelakakakakakak |                 |  |  |
| Confirm cancel mobility password:  | skolokokokokokok |                 |  |  |
| Submit Reset                       |                  |                 |  |  |

# **Port Settings**

Click on the required field to see a description for each parameter.

| Port Se                 | ttings |         |
|-------------------------|--------|---------|
|                         | Home   | Standby |
| H.225.0 RAS             | 1720   | 1720    |
| H.225.0 call signalling | 1720   | 1720    |
| H.245 TCP channel       | 1720   | 1720    |
| RTP port base           | 5004   | 5010    |
| HTTP                    | 8085   | 8085    |
| HTTPS                   | 443    | 443     |
| LDAP                    | 389    | 389     |
| Service agent request   | 5100   | 5100    |
| QDC server              | 12010  | 12010   |
| DLS                     | 18443  | 18443   |
| Java Gateway            | 9200   | 9200    |
| WAP                     | 9200   | 9200    |
| Submit Rese             | t      |         |

# **Port Control**

| Port Control      |      |
|-------------------|------|
|                   |      |
| Service Agent:    |      |
| Probe Interface:  |      |
| Test Interface:   |      |
| CTI:              |      |
| Resource Sharing: |      |
| Debug Interface:  |      |
| WBM Interface:    |      |
| SNMP:             |      |
| Submit Re         | eset |

# **SRSR Settings**

|  | Click on the required field to see a description for each pa | arameter. |
|--|--------------------------------------------------------------|-----------|
|--|--------------------------------------------------------------|-----------|

| SRSR settings                     |   |
|-----------------------------------|---|
|                                   |   |
| SRSR enabled:                     |   |
| Automatic switch back:            |   |
| Switch to home retry count:       | 1 |
| Switch to home expiry timeout:    | 5 |
| Switch to standby retry count:    | 1 |
| Switch to standby expiry timeout: | 5 |
| TC_TEST retry count:              | 0 |
| TC_TEST expiry timeout:           | 0 |
| Submit Reset                      |   |

# **Time Settings**

| Time Settings    |               |  |  |  |
|------------------|---------------|--|--|--|
| -                |               |  |  |  |
| Time source:     | System 💙      |  |  |  |
| Default SNTP IP: | 0.0.0.0       |  |  |  |
| Timezone offset: | + 💙 O seconds |  |  |  |
| Daylight saving: |               |  |  |  |
| Subr             | nit Reset     |  |  |  |

# **VOIP Encryption Settings**

Only for optiPoint 410/420 economy plus/standard/advance with software version 5.x and higher on HiPath 3000/5000 (version 6.0 and higher) or HiPath 4000 (version 3.0 and higher).

| VOIP Encryption Settings |                          |                          |  |  |
|--------------------------|--------------------------|--------------------------|--|--|
|                          |                          |                          |  |  |
|                          | Current                  | Future                   |  |  |
| Security Mode:           | Encryption preferred     | Encryption preferred     |  |  |
| Activation Date/Time:    | THU MAY 19 09:25:00 2005 | THU JAN 01 00:00:00 1970 |  |  |

# **Alphabetical Reference**

This glossary offers basic information that can be used by the administrator to carry out configuration- and diagnostics-related jobs in the optiPoint 410/ 420.

 The Chapter "Description of functions" explains alphabetically sorted terms that, for instance, you will encounter in the menus. The symbols lead to the concerned operational sequence descriptions:
 Operating the optiPoint 410/420 economy/economy plus/standard/ advance

Operating the optiPoint 410 entry

- E Operating with the help of the web-based management tool
- This is followed by the Chapter "Abbreviations and Specialized Terms".

# **Description of functions**

You will find more information in the relevant literature on the topics "Network Technology" and " $\rightarrow$  VoIP".

# **Action On Submit**

- You can select, whether an action will be executed by clicking on "Submit". Available actions:
  - None (no action will be executed)
  - Download application  $\rightarrow$  Application Filename
  - Download DSM → DSM Filename
  - Download LDAP template → LDAP Template Filename
  - Download Java midlet  $\rightarrow$  Java Midlet Filename
  - Import ENB → ENB Filename
  - Export ENB → ENB Filename
- The following paramters have to be setup before download:
  - Name of download file
  - → FTP Server Address
  - − → FTP Account Name
  - → FTP Username, → FTP Password

Image → page 50

## **Acoustic Filter**

- Displays informations about the used acoustic filter.
- Standard value  $\rightarrow$  page 96.

📧 → page 45

#### **Administration Password**

- Here you can change the password that is necessary for accessing the administrator area.
- Valid values: Numeric
- Minimum length: 6 (for more information, see → Password Functions)
- Maximum length: 9
- Standard value: 123456

**Ⅲ →** page 45

# **Application Filename**

- Specify the name of the file containing the software of the optiPoint 410/420.
- The file must exist in a defined directory on the → FTP server → FTP Server Address.
- Valid values: 1 ... 24 characters
- Standard name  $\rightarrow$  page 96.
- Download file → Action On Submit.

📧 → page 50

# **Application Version**

 Displays the version of the telephone SW. It contains informations about the functional range of the optiPoint 410/420 and could change by executing an update of the telephone SW (
 -> Application Filename).

**Ⅲ →** page 45

## Asset Identity

Displays Informations about the → Properties of the Telephone Models.

Image → page 45

## Audio Loop Test

- The test activates the microphone and the loudspeaker in the handset.
- You can check these components by speaking and listening.

**∏** → page 26

## **Cancel Mobility Password**

- If the subscriber number of the "guest telephone" was not logged off, this can be done on the "home telephone" after entering this password.
- Valid values: Alphanumerical
- Minimum length: 6 (for more information, see → Password Functions)
- Maximum length: 20

#### **Clear Screenlock Password**

- Only configurable on optiPoint 410/420 standard/advance and only required if a display module or application module will be used.
- Herewith the user password will be reset.

**I** → page 46

## **Clear User Data**

- Only configurable on optiPoint 410/420 standard/advance and only required if a display module or application module will be used.
- With this function you can delete all the entries made by the user in the optiPoint 410/420.

Image 46

## Codec

• Here you can select the audio transfer principle that should be used.

| Codec                         | Audio Mode                                             | Use of                                                                                                   |
|-------------------------------|--------------------------------------------------------|----------------------------------------------------------------------------------------------------|
| High<br>quality<br>preferred  | Uncompressed audio<br>transmission                     | Uncompressed audio transmis-<br>sion use (→ G.711). Suitable for<br>broadband Internet connec-<br>tions. |
| Low<br>bandwidth<br>preferred | Use preferred com-<br>pressed audio transmis-<br>sion. | Suitable for connections with different bandwidths.                                                      |
| Low<br>bandwidth<br>only      | Use compressed audio transmission exclusively.         | Suitable for connections with low bandwidth.                                                             |

• Standard value  $\rightarrow$  page 96.

Image 49

## **Codec Independent Threshold Values**

- Max jitter threshold (in ms): The jitter will be compared with this threshold. The jitter will be measured between two consecutive RTP packages.
  - Valid values: 1 ... 255.
  - Standard value  $\rightarrow$  page 96.
- Avg round trip delay threshold (in ms): Round Trip Delay is the summary of the delays in both directions.
  - Valid values: 1 ... 65535.
  - Standard value  $\rightarrow$  page 96.

#### Compression

- Chose the compression mode which has to be used, if → Codec "Lo-Band" was selected (→ G.723 oder → G.729).
- Standard value  $\rightarrow$  page 96.

📧 → page 49

### **Compressing Codec Threshold Values**

- Packed → Codec
- Lost packet thresholds [in Promille]: Packets which got lost for voice decoding. This value is the proportion from lost packets to total number of packets.
  - Valid values: 1 ... 255
  - Standard value  $\rightarrow$  page 96.
- Consecutive lost packets [in Packets]: the lost packets in serial between two good packets will be counted. If the amount of the counted packets is higher than the entered value the threshold will be exceeded.
  - Valid values: 1 ... 255
  - Standard value → page 96.
- Consecutive good packets (aufeinanderfolgend verarbeitete Pakete [in Paketen]): the good packets in serial between two bad packets will be counted. If the amount of the counted packets is lower than the entered value the threshold will be exceeded.
  - Valid values: 1 ... 255
  - Standard value → page 96.
- Image → page 54

## **Daylight saving**

- This entry is only required if you selected "SNTP" in the → Time Source field.
- Activate this field if you want the clock on your telephone to automatically switch between daylight saving and standard time.

Image → page 57

## **Debug Interface**

- Only necessary for development. However, this function can be used for debugging customer systems in an emergency.
- If this field is activated, the WindRiver Tornado debugger contacts the telephone and allows the software to be debugged.

#### **Default Route**

- Enter the → IP address that was assigned to your → PBX if no
   → DHCP server assigns this value dynamically.
- If the value was assigned dynamically, it can only be read.
- A restart is necessary after the change.
- Standard value  $\rightarrow$  page 96.
- IP editor in the optiPoint 410/420  $\rightarrow$  page 93.

 $\blacksquare \rightarrow$  page 22  $\blacksquare \rightarrow$  page 17  $\blacksquare \rightarrow$  page 52

#### Default SNTP IP

- This entry is only required if you selected "SNTP" in the → Time Source field.
- Enter the → IP address of the → SNTP server.

Image 57

#### **Default VLAN ID**

- Can be defined only if the → Layer 2 support is activated → QoS L2/L3.
- Enter a value from 0 to 4095 here. This value describes the association with a certain VLAN, if a  $\rightarrow$  VLAN is used.

 $\blacksquare \rightarrow$  page 22  $\blacksquare \rightarrow$  page 17  $\blacksquare \rightarrow$  page 52

### DHCP

- Activate this option if the required IP data of the telephone should be assigned dynamically by a → DHCP server.
- If no DHCP server is available in the IP network, please deactivate this option. In this case, the data corresponding to the → Terminal IP Address, → Terminal Mask and → Default Route must be defined manually.
- A restart is necessary after the change.
- Standard value  $\rightarrow$  page 96.

 $\blacksquare \rightarrow$  page 21  $\blacksquare \rightarrow$  page 17  $\blacksquare \rightarrow$  page 52

#### **Display Test**

- Conduct this test to check the function of the → LCD display in the Display telephone.
- Different display contents are displayed with the ( and keys.

**I** → page 25

- DLS Server Port
- Enter the  $\rightarrow$  Port-Number for communication with the  $\rightarrow$  DLS-Server .

**Ⅲ →** page 56

#### **DLS Server Address**

• Enter the→ IP address of the → DLS-Server.

📧 → page 55

#### **DNS Addresses**

- Enter the → IP address of the → DNS server here only if no → DHCP server assigns this value dynamically (→ DHCP) and the optiPoint 410/ 420 is operated on a → PBX through → HFA.
- Standard address → page 96.
- IP editor in optiPoint 410/420 → page 93.

📧 → page 52

#### **Domain Name**

- Enter the name of the associated domain only if the optiPoint 410/420 is not operated in a → PBX through → HFA.
- Standard name  $\rightarrow$  page 96.
- Text editor in optiPoint 410/420 → page 95.

Image → page 52

#### **DSM Filename**

- Only configurable on optiPoint 410/420 standard/advance and only required if a display module or application module will be used.
- Enter the name of the file containing the software of the display module or application module.
- The file must exist in a defined directory on the → FTP server (→ FTP Server Address).
- Valid values: 1 ... 24 characters
- Standard name  $\rightarrow$  page 96.
- Download file  $\rightarrow$  Action On Submit.

Image → page 50

## **External Access Code**

- Only configurable on optiPoint 410/420 standard/advance and only required if a display module or application module will be used.
- Specify the number that must be prefixed to access an external telephone number , e.g., "0".
- Standard value  $\rightarrow$  page 96.
- Number editor in optiPoint 410/420  $\rightarrow$  page 93.

Image 47

#### **ENB Filename**

- Only configurable on optiPoint 410/420 standard/advance and only required if a display module or application module will be used.
- Enter the name of the ENB template file if an  $\rightarrow$  ENB-Server is used.
- The file must be available on the → FTP-Server in a defined folder (→ FTP Server Address).
- Standard-Name  $\rightarrow$  page 96.
- Download file → Action On Submit.
- Image → page 50

#### **Emergency Number**

- Parameter for use in US only.
- Enter the telphone number which automatically shall be dialed after 1 second.

Image → page 55

#### **Factory Reset**

• With this function you can reset all administration parameters to the original settings at the time of delivery.

Resetting can lead to the failure of all functions of the optiPoint 410/ 420. Ensure that you have all the information necessary for the start up  $\rightarrow$  page 14.

- Valid values: Alphanumeric
- Minimum length: 6
- Maximum length: 6
- Standard value: 124816

I → page 34 = → page 46

#### **FTP Account Name**

- Valid values: 1 ... 24 characters
- Standard value  $\rightarrow$  page 96.
- Text editor in optiPoint 410/420 → page 95.

Image → page 50

#### **FTP Password**

- Enter the password defined in the → FTP server as password for accessing this server.
- The password must match the  $\rightarrow$  FTP Username.
- Valid values: Alphanumeric
- Minimum length: 1 Zeichen (for more information, see → Password Functions)
- Maximum length: 24 Zeichen
- Standard Password: 123abc

Image → page 50

#### **FTP Server Address**

- Enter the → IP address of the → FTP-Server for executing Up- und Downloads of files from or to the optiPoint 410/420.
- Standard value  $\rightarrow$  page 96.

### FTP Settings

- Only configurable on optiPoint 410/420 standard/advance and only required if a display module or application module will be used.
- Displays the location of the download file via the regarding → FTP-Server.
- Following servers are available:
  - Use main FTP Settings
  - Use → LDAP FTP Settings
  - Use Java FTP Settings
  - Use → ENB FTP Settings

Image → page 50

## **FTP Username**

- Enter the name defined in the → FTP server as user for accessing the server.
- The name must match the  $\rightarrow$  FTP Password.
- Valid values: 1 ... 24 characters.
- Standard name  $\rightarrow$  page 96.

**□** → page 50

# G722 codec

- Only required if the  $\rightarrow$  Codec "High quality preferred" will be used.
- Compression  $\rightarrow$  G.722 with best quality of the voice transmission.
- This compression procedure is only possible between optiPoint Workpoints.

📧 → page 49

## **Gateway Address**

Enter the → IP address of the → PBX which operates with the optiPoint 410/420.

📧 → page 55

## **Gateway Port**

 Enter the → Port-Number for communication with the → Gateway-Server ein.

📧 → page 55

## H.225.0 RAS

- Enter the → Port-Number for transfer of H.225.0 RAS.
- Use: Registry and approval for  $\rightarrow$  VoIP.
- Standard value → page 96.

#### H.225.0 Call Signalling

- Enter the  $\rightarrow$  Port-Number for transfer of H.225.0 Call Signalling .
- Use: control of connection for  $\rightarrow$  VoIP.
- Standard value  $\rightarrow$  page 96.

Image → page 56

#### H.245 TCP Channel

- Enter the → Port-Number for transfer of H.245 TCP Channel .
- Standard value  $\rightarrow$  page 96.

Image → page 56

#### **Help Internet URL**

- Can be configured only for the optiPoint 410 standard/advance and optiPoint 420 advance.
- Enter the domain name of the server that provides the online help for the optiPoint 410/420 on the Internet here.
- Standard name → page 96.

Image 48

#### **HTTP Gateway/Proxy Address**

- Only configurable on optiPoint 410/420 standard/advance and only required if a display module or application module will be used.
- Enter the adresse of the Proxy-Server.

Image 47

#### **HTTP Password**

- Only configurable on optiPoint 410/420 standard/advance and only required if a display module or application module will be used.
- Enter the password according to the password stored in the → FTP-Server for accessing the FTP server.
- The password has to be applicable with the  $\rightarrow$  HTTP Username.
- Valid values: 1 ... 24 characters.
- Standard-Password  $\rightarrow$  page 96.

Image 47

#### **HTTP Port Number**

- Only configurable on optiPoint 410/420 standard/advance and only required if a display module or application module will be used.
- Enter the → Port-Number for communication with the → HTTP-Server if used.
- Valid values: 1 ... 65535.

 $\blacksquare \rightarrow$  page 47 and  $\blacksquare \rightarrow$  page 56

#### HTTPS

- Enter the → Port-Number for communication with the HTTPS-Server (HTTP with SSL-encryption).
- Image → page 56

#### HTTP Username

- Only configurable on optiPoint 410/420 standard/advance and only required if a display module or application module will be used.
- Enter the name according to the user name stored in the → FTP-Server for accessing the FTP server.
- The name has to be applicable with the  $\rightarrow$  HTTP Password.
- Valid values: 1 ... 24 characters.
- Standard-Name → page 96.

**Ⅲ** → page 47

## **International Dial Prefix**

- Can be configured only for the optiPoint 410 standard/advance and optiPoint 420 advance.
- Specify the number that must be prefixed while dialling an international telephone number, e.g., "00".
- Standard value  $\rightarrow$  page 96.

**Ⅲ →** page 47

# **IP Routing**

- To have constant access to network subscribers of other domains, you can enter a total of two more network destinations.
- An → IP address of the domain and gateway, and a → Subnet Mask must be entered for each further domain you wish to use.
- Standard values  $\rightarrow$  page 96.

📧 → page 52

## Java Gateway

- Only configurable on optiPoint 410/420 standard/advance and only required if a display module or application module will be used.
- Enter the → Port-Nummer for communication with the → WAP-Server if used.
- Standard value  $\rightarrow$  page 96.

📧 → page 56

## Java Midlet Filename

- Only configurable on optiPoint 410/420 standard/advance and only required if a display module or application module will be used.
- Java Midlets are small applications (e. g. games or clock) for use with the display module or application module.
- The file must be available on the → FTP-Server in a defined folder (→ FTP Server Address).
- Standard-Name  $\rightarrow$  page 96.
- Download file → Action On Submit

**Ⅲ →** page 50

#### Jitter Buffer

• Select the duration of the intermediate storage here (number of data packets) that changes the effect of the → Jitter.

| Short  | 2 packets |  |
|--------|-----------|--|
| Medium | 4 packets |  |
| Long   | 6 packets |  |

- The more stable the network connection, the shorter the selected buffer time (less voice delay).
- Depending on the frequency at which the data packets are sent by the terminal devices (e.g., 20 ms or 120 ms), this setting has a markedly different effect.
- Standard value  $\rightarrow$  page 96.

Image → page 54

#### Key Test

- Test to check the functions of the telephone keys.
- If you press a function key, the associated LED glows.
- In display telephones, the corresponding name is displayed in the → LCD display when you press a key (exception: ✓ terminates the test).

**I** → page 26

## L2 Default

- This parameter describes the QoS values of each package which is neither a voice nor a signalling package.
- Standard value → page 96.

**Ⅲ** → page 53

## L2/L3 Voice/Signalling

- Can be defined only if the → Layer 3 support is activated (→ QoS L2/L3). The value describes in each case the place in the value of → Layer 2.
- Valid values: 0 ... 63.
- Standard values  $\rightarrow$  page 96.

#### **LAN Port Settings**

• Here you must define the bandwidth at which the optiPoint 410/420 should be run. The required value depends on the bandwidth that the switch or router supports in the network.

| Bandwith | Possible application                                          |  |
|----------|---------------------------------------------------------------|--|
| Auto     | in standard case                                              |  |
| 10/Full  | in 100 Mbit networks in full duplex <sup>[[1]]</sup> process  |  |
| 10/Half  | in 10 Mbit networks with half duplex <sup>[[2]]</sup> process |  |
| 100/Full | in 100 Mbit networks in full duplex <sup>[1]</sup> process    |  |
| 100/Half | in 10 Mbit networks with half duplex <sup>[2]</sup> process   |  |

[1] Up to a date, the data can be simultaneously transmitted and received.

[2] Up to a date, the data can only be transmitted or received.

• A restart is necessary after the change.

 $\blacksquare \rightarrow$  page 23  $\blacksquare \rightarrow$  page 52

#### Language

- Configurable on optiPoint 410/420 standard/advance only.
- Select the language that should be used for local applications here.
- Available languages: English, German, French, Italian, Spanish, Portugese, Dutch.
- Standard value  $\rightarrow$  page 96.

**□** → page 48

### LDAP Server IP Address

- Only configurable on optiPoint 410/420 standard/advance and only required if a display module or application module will be used.
- If an → LDAP server is being used, enter the → IP address of this server here.

📧 → page 47

#### **LDAP server Port**

- Only configurable on optiPoint 410/420 standard/advance and only required if a display module or application module will be used.
- If an → LDAP server is being used, enter the → Port number here for communication with this server.
- Valid values: 1 ... 65535.

 $\blacksquare \rightarrow$  page 47 and  $\blacksquare \rightarrow$  page 56

# LDAP template example

| Template-String                                     | declaration                                    |
|-----------------------------------------------------|------------------------------------------------|
| SEARCHBASE "O=SIEMENS COMM, C=GB"                   | organisation and speci-<br>fication of country |
| SEARCHFILTER1 = "surnameNational,Surname"           | search criterion<br>(fast and advanced)        |
| SEARCHFILTER2 =<br>"givenNameNational,First-name"   | search criterion<br>(fast and advanced)        |
| SEARCHFILTER3 = "department,Department"             | search criterion<br>(advanced)                 |
| SEARCHFILTER4 = "localityShortCode,Location"        | search criterion<br>(advanced)                 |
| SEARCHFILTER5 = "ou,Org. Unit"                      | search criterion<br>(advanced)                 |
| SEARCHATTRIB1 =<br>"commonNameNational,Name,0"      | cannot be selected                             |
| SEARCHATTRIB2 =<br>"telephoneNumber,Telephone,1"    | selectable field                               |
| SEARCHATTRIB3 =<br>"alternatePhone,Telephone 2,1"   | selectable field                               |
| SEARCHATTRIB4 =<br>"mobileTelephoneNumber,Mobile,1" | selectable field                               |
| SEARCHATTRIB5 = "ou,Organisational Unit,0"          | non-selectable field                           |
| SEARCHATTRIB6 = "localityNational,Location,0"       | non-selectable field                           |
| SEARCHATTRIB7 = "department,Department,0"           | non-selectable field                           |
| SEARCHATTRIB8 = "mainFunction,Function,0"           | non-selectable field                           |

#### Example for assumption (Copy & Paste)

optiPoint 410 LDAP TEMPLATE (V1)

SEARCHBASE "O=SIEMENS COMM, C=GB"

SEARCHFILTER1 = "surnameNational.Surname" SEARCHFILTER2 = "givenNameNational, First-name" SEARCHFILTER3 = "department, Department" SEARCHFILTER4 = "localityShortCode,Location" SEARCHFILTER5 = "ou,Org. Unit"

SEARCHATTRIB1 = "commonNameNational.Name.0" SEARCHATTRIB2 = "telephoneNumber.Telephone.1" SEARCHATTRIB3 = "alternatePhone, Telephone 2,1" SEARCHATTRIB4 = "mobileTelephoneNumber.Mobile.1" SEARCHATTRIB5 = "ou.Organisational Unit.0" SEARCHATTRIB6 = "localityNational.Location.0" SEARCHATTRIB7 = "department, Department, 0" SEARCHATTRIB8 = "mainFunction,Function,0"

FOF

#### Syntax of the LDAP template file

Examples of Searchbase:

SEARCHBASE = "" for no restriction

SEARCHBASE = "C=DE" for the Country "Germany"

SEARCHBASE = "O=SIEMENS.C=DE" for the Organisation "Siemens" in the Country "Germany"

Search Filter:

SEARCHFILTER# = "LDAP name<sup>1</sup>, Prompt<sup>2</sup>"

Search filters can be used up to five. Search filter 1 and 2 are used for the fast search, search filter 1 to 5 are used for the advanced search. All search filters are linked together by an "AND".

Search Attribute:

SEARCHATTRIB# = "LDAP name<sup>1</sup>, description<sup>3</sup>, [1|0]<sup>4</sup>"

Search attributes can be used up to eight. Contents of the field "SEARCHATTRIB1" are displayed in the result list.

The attribute name as defined in the data base which can be scanned.

<sup>2</sup> The designation of the input field in the display of the optiPoint 410/420, assigned to the search field "LDAP name"

<sup>3</sup> The designation of the result field in the display of the optiPoint 410/420, assigned to "LDAP name". Δ

<sup>1 =</sup> The field contains a dialable number.

<sup>0 =</sup> The field contains a non-dialable value.

If 1 is used, then a dial button is set beside this field and the number can be dialed.

#### LDAP Template Filename

- Only configurable on optiPoint 410/420 standard/advance and only required if a display module or application module will be used.
- If an → LDAP server is used, enter the name of the LDAP template file that is used in connection with this server.
- The file must exist in a defined directory on the → FTP server (→ FTP Server Address).
- Standard name  $\rightarrow$  page 96.
- Datei downloaden  $\rightarrow$  Action On Submit

Image → page 50

### LED Test

- Conduct this test to check the function of the → LED in the optiPoint 410/420 zu prüfen.
- All the LEDs blink during the test.

**[]] →** page 25

### Line Status

- Activate the display to view the functions and values used to run the  $\rightarrow$  LAN connections in the optiPoint 410/420.
- Bit rate, activity, half / full duplex, as well as the status of the used network or the manual setting in the optiPoint 410/420.
- The display takes place through the → LEDs of the right row:

| <b>Port</b> [<br>[1]] | Function      | LEDs o | on optiPoint 410/420 (right row)          |
|-----------------------|---------------|--------|-------------------------------------------|
| PC                    | Activity      | LED1   | ▶ Not Active D Active                     |
|                       | Speed         | LED2   | ▶ 10 Mbit/s D 100 Mbit/s                  |
|                       | Duplex        | LED3   | ► Half-Duplex D Full-Duplex               |
|                       | (no function) | LED4   | ▶ - D -                                   |
| LAN                   | Activity      | LED5   | Not Active         D         Active       |
|                       | Speed         | LED6   | Image: 10 Mbit/s         Image: 10 Mbit/s |
|                       | Duplex        | LED7   | ► Half-Duplex D Full-Duplex               |
|                       | (no function) | LED8   | ▶ - D -                                   |

[1] See → page 12.

• The status monitor remains active even during the normal operation of the optiPoint 410/420. However, it does not affect the operation of the function keys.

**∏** → page 28

## Local Area Code

- Only configurable on optiPoint 410/420 standard/advance and only required if a display module or application module will be used.
- Specify the local area code of your company here, e.g., "89" for Munich.
- Canonical format  $\rightarrow$  page 83.
- Standard value  $\rightarrow$  page 96.

📧 → page 47

## Local Country Code

- Only configurable on optiPoint 410/420 standard/advance and only required if a display module or application module will be used.
- Canonical format  $\rightarrow$  page 83.

📧 → page 47

### **Local District Code**

- Only configurable on optiPoint 410/420 standard/advance and only required if a display module or application module will be used.
- Specify the number of the local district of your company here, (the telephone number without the branch numbers, e.g., "722").
- Canonical format  $\rightarrow$  page 83.
- Standard value  $\rightarrow$  page 96.

Image 47

#### **Location Identifier**

 Enter the number of the telephone stored on the server. The number automatically will be entered into the optiPoint 410/420 and shown in the Display (also called Local ID). Is no name available the Location Identifier Number (LIN) will be displayed.

Image → page 55

#### **MAC Address**

Displays the → MAC address of a network terminal device (e.g., the optiPoint 410/420).

Image 45

#### **MIB-II Error Count**

- Displays the number of error messages according to → MIB.
- The used MIB objects are:

| MIB-Objects   | Explanation                |
|---------------|----------------------------|
| ifInDiscards  | Discarded ingoing packets  |
| ifInErrors    | Non-valid ingoing packets  |
| ifOutDiscards | Discarded outgoing packets |
| ifOutErrors   | Non-valid outgoing packets |

Image → page 49

#### **Minimal Session Length**

- for QDC (QoS Data Collection)
- Standard value  $\rightarrow$  page 96.

**I** → page 54

## **National Dial Prefix**

- Only configurable on optiPoint 410/420 standard/advance and only required if a display module or application module will be used.
- Canonical format  $\rightarrow$  page 83.

Image 47

### **Non-Compressing Codec Threshold Values**

- Non-Packed  $\rightarrow$  Codec
- Explanation → page 61.

📧 → page 54

#### **Observation Interval**

- For each observation intervall a threshold exceeding will be checked.
- Standard value  $\rightarrow$  page 96.

**Ⅲ →** page 54

#### **Packet Size**

- The packet size will be expressed in time units. Available are the values Auto, 10 ms und 20 ms.
- Standard value  $\rightarrow$  page 96.

📧 → page 49

#### **Phone Identity**

Displays the Phone Identity of the optiPoint 410/420.

📧 → page 45

#### **PING Test**

- Conduct a → PING test to check whether a server or another terminal device (e.g., the optiPoint 410/420) can be reached in the network. Available Addresses:
  - User specified IP
  - Gateway address
  - Default route
  - Route 1 Gateway
  - Route 2 Gateway
  - SNMP address
  - DLS address
  - QCU address
- For this, enter an → IP address as the test target, the connection to which you wish to test.

III → page 27 III → page 49

## **QCU Home Address**

- Enter the → IP address of the QCU-Server on which the QoS-Data have to be reported.
- Standard value  $\rightarrow$  page 96.

Image → page 54

## **QCU Standby Address**

- Only available when using a second communication platform.
- Enter the → IP address of the QCU-Server on which the QoS-Data have to be reported during emergency mode.

**Ⅲ →** page 54

## **QDC Server**

- Enter the  $\rightarrow$  Port-Number for communication with the QDC-Server.
- Standard value  $\rightarrow$  page 96.

 $\blacksquare \rightarrow$  page 56

## QoS L2/L3

- The settings relate to the → Layer 2 and → Layer 3 areas of the → QoS, that regulate the prioritisation of the transferred data.
- For Layer 2, the → VLAN Method and the → Default VLAN ID can be changed. For Layer 3, the → L2/L3 Voice/Signalling can be changed.
- The activation of Layer 2 and / or Layer 3 support is meaningful only if the used → Switch can interpret this information (e.g., "Layer 2 Switch").
- Standard value  $\rightarrow$  page 96.

 $\blacksquare \rightarrow$  page 23  $\blacksquare \rightarrow$  page 53

## **QoS Protocol Version**

 The Version Number gives information regarding the actuality of the QoS report file (read only).

📧 → page 54

### **RAM Test**

- Here you can test the  $\rightarrow$  RAM memory of your optiPoint 410/420.
- The results are displayed after the test is over.

<u>∏</u> → page 26 📼 → page 49

## **Report Interval**

- Time interval (in sec.) in reports are sent.
- For each Report Interval a QoS report will be sent if the → Report Mode was set accordingly.
- Valid values: 10 ... 3600.
- Standard value → page 96.

 $\blacksquare \rightarrow$  page 54

#### **Report Mode**

- Choose the according Report Mode:
  - 1: A report will be sent at the end of a session when the threshold was reached.
  - 2: A report will be sent within each → Report Interval when the threshold was reached.
  - 3: A report allways will be sent at the end of a session.
  - 4: A report allways will be sent within each  $\rightarrow$  Report Interval.

Image → page 54

#### **Restart Terminal**

• Executes the restart of the optiPoint 410/420.

Image 46

#### **ROM Test**

- You can test the  $\rightarrow$  ROM memory of your optiPoint 410/420.
- The results are displayed after the test is over.

iii → page 26 iii → page 49

### **RTP Port Base**

- Use: Transfer of voice packets at → VoIP.
- Enter the  $\rightarrow$  Port-Number for transfer of the  $\rightarrow$  RTP Port Base.

📧 → page 56

#### **Service Agent**

- Different PC applications contact the telephone via the Service Agent interface. The interface is used to determine which ports are utilized for further communication by these applications. Services dependent on an interface cannot be accessed if the interface is deactivated.
- The following ports can only be activated if the service agent is activated:
  - Probe Interface: This port is required for error searches in customer systems (test interface). It allows external feedback suggestions from messages to be entered in telephones thus enabling different scenarios to be tested.
  - Test Interface: This function permits automatic regression tests. Keystrokes can be simulated and displays or audio statuses can be read out.
  - CTI: This function provides classic dialing assistance (for example, via Windows dialing aid application).
  - Resource Sharing: The PC mouse and keys can be used to control telephone applications (for example, DSM).

Image → page 56

#### **Service Agent Request**

• Enter the  $\rightarrow$  Port-Number for transfer of the Service Agent Requests.

Image → page 56

### **Security Setting**

 Select the designated value from the list for the security setting for the → Gateway.

 $\blacksquare \rightarrow$  page 55

### **Silence Suppression**

- With this switch you can define whether the suppression of background noise should be activated during silence (no conversation).
- Standard value  $\rightarrow$  page 96.

📧 → page 49

#### **SLK Test**

- Configurable on optiPoint 420 only.
- Execute this test to check the → SLK Display.

🚺 → page 28

#### **SNMP**

- Activate this field to deactivate read access to telephone data (for example, the device type can no longer be read via SNMP). The SNMP traps sent by a telephone are not affected by this.
- Image → page 56

#### **SNMP Active**

• Activate the checkbox to run the  $\rightarrow$  SNMP report.

Image → page 53

#### **SNMP** Password

- Specify the password that was defined in the → SNMP server as the password for accessing this server.
- Valid values: Alphanumeric
- Minimum length: 1 (for more information, see → Password Functions)
- Maximum length: 24
- Standard value: Public

Image → page 53

#### **SNMP Server Address**

- If an → SNMP server exists in the network, enter the → IP address of this server here.
- Standard address  $\rightarrow$  page 96.

📧 → page 53

#### **SNMP Trap Port**

 Define the → Port here through which the → SNMP error messages should be transmitted.

Image → page 53

#### **SRSR Automatic Switch Back**

 Activate this checkbox for executing automatical change between standby mode (emergency mode) and home mode (standard mode) of the communication plattform.

📧 → page 57

#### **SRSR Enabled**

- Activate this checkbox if two communication plattforms are used (Main-PBX und Standby-PBX).
- → Gateway Address and → Subscriber Number of the Standby → PBX must be entered → page 55.

📧 → page 57

#### **SRSR Switch To Home Expiry Timeout**

- Required waiting time for change from standby mode (emergency mode) to home mode (standard mode). During this time a switch over is not possible.
- Valid values: 1 ... 255.
- Standard value → page 96.

📧 → page 57

#### **SRSR Switch To Home Retry Count**

- Maximum number of negative attempts for switching over from home mode (standard mode) to standby mode (emergency mode).
- Valid values: 1 ... 255.
- Standard value → page 96.

📧 → page 57

#### SRSR Switch To Standby Expiry Timeout

- Required waiting time for change from home mode (standard mode) to standby mode (emergency mode). During this time a switch over is not possible.
- Valid values: 1 ... 255.
- Standard value → page 96.

📧 → page 57

### SRSR Switch To Standby Retry Count

- Maximum number of negative attempts for switching over to the standby mode.
- If all attempts fail, it will be changed to the home mode (standard mode).
- Valid value: 1 ... 255.
- Standard value → page 96.

Image → page 57

## SRSR TC\_TEST Expiry Timeout

- Required only if → SRSR Automatic Switch Back is activated.
- Communication plattform is in standby mode (emergency mode).
- Time period after which the next attempt of connection to the Main-PBX will be started.

Image → page 57

### SRSR TC\_TEST Retry Count

- Required only if → SRSR Automatic Switch Back is activated.
- Communication plattform is in standby mode (emergency mode).
- Maximum number of positive attempts for switching over from standby mode (emergency mode) to home mode (standard mode).
- Standard-value  $\rightarrow$  page 96.

Image → page 57

#### Subscriber Number

- Enter the subscriber number for the optiPoint 410/420 here.
- The number can be 1 to 24 characters long.
- This number is used as the internal telephone number.

 $\blacksquare$  → page 24  $\blacksquare$  → page 55

#### Subscriber Password

- This password allows you to transfer the subscriber number and the configuration settings of your telephone to another telephone (mobile logon).
- Valid values: Alphanummerisch
- Minimum length: 6 (for more information, see  $\rightarrow$  Password Functions)
- Maximum length: 20

III → page 24 III → page 55

## System Type

• Select the type of the used communication platform here (read only).

Image → page 55

#### **Terminal IP Address**

- Enter the → IP address for the optiPoint 410/420 here, provided no
   → DHCP server assigns this value dynamically (→ DHCP).
- If the value was assigned dynamically, it can only be read.
- A restart is necessary after the change.
- Standard value  $\rightarrow$  page 96.
- IP editor in optiPoint 410/420 → page 93.

 $\blacksquare \rightarrow$  page 21  $\blacksquare \rightarrow$  page 17  $\blacksquare \rightarrow$  page 52

#### **Terminal Mask**

- Enter the → Subnet Mask for the optiPoint 410/420 here, provided that no → DHCP server assigns this value dynamically (→ DHCP).
- If the value was assigned dynamically, it can only be read.
- A restart is necessary after the change.
- Standard value  $\rightarrow$  page 96.
- IP editor in optiPoint 410/420 → page 93.

 $\blacksquare \rightarrow$  page 21  $\blacksquare \rightarrow$  page 17  $\blacksquare \rightarrow$  page 52

#### **Time Source**

• In this field, you specify how time is updated on your telephone.

| System | All settings are transferred from the system ( $ ightarrow$ DHCP). |  |  |  |
|--------|--------------------------------------------------------------------|--|--|--|
|        | Enter the following parameters manually:                           |  |  |  |
|        | → Default SNTP IP, → Timezone offset, → Daylight saving            |  |  |  |

📧 → page 57

#### **Time Window**

 Messages sent by the gateway will be accepted only within this defined time window.

Image → page 55

#### **Timezone offset**

- This entry is only required if you selected "SNTP" in the → Time Source field.
- Enter the time difference (in seconds) between your time zone and Greenwich Mean Time (GMT). Example for Germany: + 3600.

Image → page 57

#### **USB Keyboard**

- Configurable only on optiPoint 410/420 advance.
- Select the USB keyboard language from the list.
- Available languages: English, German, French, Spanish, American

📧 → page 48

## VLAN Method

- Can be defined only if the → Layer 2 support is activated (→ QoS L2/ L3).
- Here you must define the location from where the → Default VLAN ID should be fetched, if → VLAN is used.

| Manual | The ID entered in $ ightarrow$ Default VLAN ID is used.          |  |
|--------|------------------------------------------------------------------|--|
|        | If a $\rightarrow$ DHCP server is used, then the ID delivered by |  |
|        | this server is applied.                                          |  |

 $\blacksquare \rightarrow$  page 22  $\blacksquare \rightarrow$  page 17  $\blacksquare \rightarrow$  page 52

## **VoIP Encryption Settings**

- Only for optiPoint 410/420 economy plus/standard/advance.
- This field shows whether → VoIP Security is activated (current) for your telephone, how long it has been activated, and when the next → PSS key update (future) is scheduled.
- These settings are made in the Deployment Tool.

📧 → page 57

## WAP Connection Type

- Only configurable on optiPoint 410/420 standard/advance and only required if a display module or application module will be used.
- Choose the protocol over which the data transfer should take place for WAP applications: → HTTP or → WSP.

**Ⅲ →** page 48

## **WAP Favourites**

- Only configurable on optiPoint 410/420 standard/advance and only required if a display module or application module will be used.
- Choose the designated → WAP Favourite from the list. Are no entries available <empty> will be displayed. Entering Favourites see → WAP Title.

📧 → page 48

## WAP Password

- Only configurable on optiPoint 410/420 standard/advance and only required if a display module or application module will be used.
- Enter the password for the WAP gateway access.

Image 48

## WAP Username

- Only configurable on optiPoint 410/420 standard/advance and only required if a display module or application module will be used.
- Enter the user name for the WAP gateway access.

 $\blacksquare \rightarrow$  page 48

#### WAP Gateway Address

- Only configurable on optiPoint 410/420 standard/advance and only required if a display module or application module will be used.
- If a  $\rightarrow$  WAP server exists, enter the  $\rightarrow$  IP address of this server here.
- Standard address  $\rightarrow$  page 96.

Image 48

#### WAP Port Number

- Only configurable on optiPoint 410/420 standard/advance and only required if a display module or application module will be used.
- If a → WAP server exists, enter the → Port number for communication with this server here.
- Standard value → page 96.

 $\blacksquare \rightarrow$  page 48 and  $\blacksquare \rightarrow$  page 56

#### WAP Homepage

- Only configurable on optiPoint 410/420 standard/advance and only required if a display module or application module will be used.
- Enter the → URL-Address of the designated Internet start site for the display module or application module.

Image 48

#### WAP Title

- Only configurable on optiPoint 410/420 standard/advance and only required if a display module or application module will be used.
- Enter the designated title of the → WAP Favourites-Site. For assigning the URL see → WAP URL.

Image 48

#### WAP URL

- Only configurable on optiPoint 410/420 standard/advance and only required if a display module or application module will be used.
- Enter the  $\rightarrow$  URL according to the  $\rightarrow$  WAP Favourites-Site.

Image 48

#### **WBM Interface**

 If you activate this field, you can no longer administer the telephone via the Web-Based Management Tool. Administration is only possible via the local display or DLS.

Image → page 56

#### Web Content Version

 Displays the version number of the Software for access to the optiPoint 410/420 via the → Web-based Management Tool.

Image → page 45

## **Abbreviations and Specialized Terms**

You will find more information in the relevant literature on the Network Technology and  $\rightarrow$  VoIP.

## **Canonical Format**

The canonical format is an international standardisation of call numbers. In order for to be able to dial these numbers correctly, the dialing rules (conversion information) must be defined.

Example of a station number in canonical format:

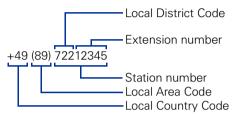

## **CORNET IP TS**

This Siemens routing protocol is based on existing protocols, such as, H.323, MGCP, Megaco or the RTP protocol and includes signaling and control functions necessary for IP telephony.

## DHCP

Abbreviation for "Dynamic Host Configuration Protocol". The dynamic assignment of IP addresses to the subscribers of an IP network with the help of a central DHCP server.

## DLS

Abbreviation for **"D**eployment License Service." DLS is a HiPath Management Application for Administration of Workpoints (optiPoint-Telephones und optiClient-Installations) in a HiPath- and non-Hi-Path-Network.

## DNS

Abbreviation for "Domain Name System". Internet service for the conversion of voice address names into  $\rightarrow$  IP address.

## E.164

Standardization of telephone numbers according to the International Telephone Number Plan of ITU with a maximum of 15 digits. Usually assembled from the following components: Country Reference Number (CC, Country Code), Place Reference Number (NDC, National Destination Code) and Subscriber Number (SN, Subscriber Number).

### ENB

Personal Telephonebook of the display module or application module.

#### FTP

Abbreviation for "File Transfer Protocol".

Is used for transferring files in networks, e.g., to update telephone software  $\rightarrow$  page 50.

## G.711

Audio protocol for uncompressed voice transmission. Requires a bandwidth of 64 kbit/s.

## G.722

Audio protocol for uncompressed voice transmission. Requires a bandwidth 128 kbit/s. This voice transmission supplies the best quality.

### G.723

Audio protocol for compressed voice transmission. The quality is worse than in  $\rightarrow$  G.711 and  $\rightarrow$  G.729. Requires a bandwidth of about 6 kbit/s.

### G.729

Audio protocol for compressed voice transmission. The quality is worse than in  $\rightarrow$  G.711 and better than in  $\rightarrow$  G.723. Uses a bandwidth of about 8 kbit/s.

## Gateway

Mediation components between two different network types, e.g.,  $\rightarrow$  IP network and ISDN network.

## HFA

Abbreviation for "Hicom Feature Access". Sets up the connection between  $\rightarrow$  IP telephony and a  $\rightarrow$  PBX with the help of a gateway (e.g., HG 1500 or HG 3530).

## HTTP

Abbreviation for "Hypertext Transfer Protocol". Protocol for the transfer of data in  $\rightarrow$  IP networks.

## HTTPs

Abbreviation for "Hypertext Transfer Protocol secure." The HTTP protocol (encrypted via the SSL protocol) guarantees secure transmission of data in  $\rightarrow$  IP networks.

## IP

Abbreviation for "Internet Protokoll".

## **IP address**

Also called " $\rightarrow$  IP" in short. The unique address of a terminal device in the network. It consists of four number blocks of 0 to 255 each, separated by a point. To simplify the notation, voice names can be released from a  $\rightarrow$  DNS into the IP addresses.

## Jitter

Runtime fluctuations in data transmission in  $\rightarrow$  IP networks.

## LAN

Abbreviation for "Local Area Network".

## Layer 2

2<sup>nd</sup> layer (Data Link Layer) of the 7-layer OSI model for describing data transmission interfaces.

## Layer 3

3<sup>rd</sup> layer (Network Layer) of the 7-layer OSI model for describing the data transmission interfaces.

## LDAP

Abbreviation for "Lightweight Directory Access Protocol". Simplified protocol for accessing standardized directory systems, e.g., a company telephone directory.

## LCD

Abbreviation for "Liquid Crystal Display". Display of numbers, text or graphics with the help of liquid crystal technology.

## LED

Abbreviation for "Light Emitting Diode". Cold light illumination in different colours at low power consumption.

## MAC

Abbreviation for "**M**edium **A**ccess **C**ontrol **A**ddress". A 48-bit address with the help of which a terminal device (e.g.,  $\rightarrow$  IP telephone or Network card) identifies itself uniquely in a network all over the world.

#### MIB

Abbreviation for "**M**anagement Information **B**ase". Database containing descriptions of error messages of the devices and functions in a network.

### PBX

Abbreviation for "**P**rivate **B**ranch e**X**change". Private telephone system that connects the different internal devices to the ISDN network

#### PING

Abbreviation for "Packet Internet Groper".

A program to test whether a connection can be made to a defined  $\rightarrow$  IP target. Data is sent to the target and returned from there during the test. The result of the test displays the success / failure of the transmission and possible additional information such as the transmission time.

#### Port

Ports are used in  $\rightarrow$  IP networks to permit several communication connections simultaneously. Different services often have different port numbers.

### PSS

Abbreviation for "**P**re **S**hared **S**ecret". The PSS key is the master key used for data encryption in VolP.

#### QoS

Abbreviation für "Quality of Service".

Describes the subjectively ascertainable quality (service quality) of a voice connection through  $\rightarrow$  IP networks. Properties of QoS are packet loss rate, packet delay, delay deviation, reserved bandwidth, type and bit rate (variable, constant or unspecified).

#### RAM

Abbreviation for "**R**andom **A**ccess **M**emory". Memory with read / write access.

## ROM

Abbreviation for "**R**ead **O**nly **M**emory". Memory with read only access.

## RTP

Abbreviation for "Realtime Transport Protocol."

## SIP

Abbreviation for "Session Initiation Protocol". Protocol standard for initialising calls in  $\rightarrow$  IP networks.

## SLK

Only for optiPoint 420 telephones. SLK (Self-Labeling-Key) means, that the labeling fields of the function keys automatically display the stored functions via LCD display.

## VLAN

Abbreviation for "Virtual Local Area Network". Subdivision of an  $\rightarrow$  IP network into autonomous administration groups (domains). A possibility of characterizing the association with a VLAN is using a  $\rightarrow$  Default VLAN ID.

## **SNMP**

Abbreviation for "Simple Network Management Protocol". The protocol is used for communication with servers that takeover network management functions. This includes for example, protocolling errors that occur in network components (SNMPTrap).

## **SNTP**

Abbreviation for "Simple Network Time Protocol". The protocol is used between timeservers and terminal devices of a network to synchronize the time of the terminal device.

## SRSR

Abbreviation for "Small Remote Sites Redundancy".

## SRTP/SRTCP

Abbreviation for "Secure Real Time Protocoll" or "Secure Real Time Contoll Protocoll".

The SRTP protocol is a more secure version of the  $\rightarrow$  RTP protocol and is used in IP telephony for secure transmission of voice data between stations. The SRTCP protocol determines the QoS characteristics for received streams. This provides senders with feedback that they can use to optimize voice stream emission.

## Subnet Mask

Classifies networks in A-, B- and C networks. Each class has a subnet mask that demasks the relevant bits. 255.0.0.0 for Class A, 255.255.0.0 for Class B and 255.255.255.0 for Class C. In a Class C network, for instance, there are 254  $\rightarrow$  IP addresss.

### Switch

Transmission position in a star-shaped network.

## URL

Abbreviation for Uniform Resource Locator. The URL is the address of a file (site), which is accessible via the internet.

The URL consists of:

- the access protocol
- the host name of the domaine
- the specific file name

### VolP

Abbreviation for "Voice over IP". E.g., voice transmission through  $\rightarrow$  IP technology.

#### WAP

Abbreviation for "Wireless Application Protocol". Synonym for graphical applications on mobile telephones, organizers and other suitable terminal devices, transferred in accordance with the protocol by the same name.

### WSP

Abbreviation for "Wireless Session Protocol". Protocol for transferring data to  $\rightarrow$  WAP-enabled terminal devices.

# Administration scenarios

## **Setting up the FTP server**

There are several possibilities of performing upload and download operations for the optiPoint 410/420.

- By using the "Deployment Tool" program (integral component of the HiPath Manager E).
   Meaningful while supplying several telephones simultaneously. For this, see the Administration Instructions on Deployment Tool.

A correctly configured FTP server is necessary in all the cases, with the help of which, the data is exchanged through  $\rightarrow$  FTP. The server program must run on the same computer (e.g., PC) in the  $\rightarrow$  LAN in which the optiPoint 410/420 is run.

The installation of the "3Cserver" server program of the "3Com" company is described below as an example.

## Installation and configuration

- 1. Install the software (in the example "3Cserver", that can be downloaded from <u>http://www.3com.com</u>).
- 2. Start the server program.
- You can set up user profiles or permit anonymous access, as in this example. This is the simpler variant in which it is not possible to assign different access rights to different users.

Go to File  $\rightarrow$  Config  $\rightarrow$  FTP configuration in the menu and specify the directory in Anonymous Upload/Download directory, with which the data exchange should take place.

| 3CServer Configuration                     |          | ×                                                                                   |   |
|--------------------------------------------|----------|-------------------------------------------------------------------------------------|---|
| General Configuration   TFTP Configuration | FTF      | Configuration                                                                       |   |
| Anonymous Access                           |          |                                                                                     | l |
| Allow anonymous access?                    | V        | Note                                                                                | l |
| Allow anonymous to download files?         |          | To allow additional rights for "anonymous"<br>enable user-level security and        |   |
| Allow anonymous to upload files?           | <b>v</b> | provide a user profile for "anonymous"<br>in the "Edit User Profile" section below: |   |
| Allow anonymous to overwrite files?        | <b>v</b> |                                                                                     |   |
| Anonymous Upload/Download directo          | ry: D    | :\FTP\ Browse                                                                       |   |
| User Level Security                        |          |                                                                                     |   |
| Implement user-level security?             |          |                                                                                     |   |
| Edit User Profile / Security List          |          |                                                                                     |   |
|                                            |          | OK Abbrechen Übernehmen Hilfe                                                       |   |

4. Confirm the action by pressing **OK**.

As soon as the data exchange starts, you can see the data of the connections in the main window of the program.

| Second Second Sec |         |                |        |         |             |  |  |
|----------------------------------------------------------------------------------------------------|---------|----------------|--------|---------|-------------|--|--|
|                                                                                                    |         |                |        |         |             |  |  |
| Start Time                                                                                                    | Туре    | Peer           | Bytes  | Command | Status      |  |  |
| 09:06:25                                                                                                    | Ftp Srv | 139.176.10.188 | 849916 | QUIT    | 221 Service |  |  |
| 08:54:58                                                                                                    | Ftp Srv | 139.176.10.187 | 849916 | QUIT    | 221 Service |  |  |
| 08:54:35                                                                                                    | Ftp Srv | 139.176.10.187 |        | QUIT    | 530 Not log |  |  |
| 14:01:03                                                                                                    | Ftp Srv | 139.176.10.186 | 849916 | QUIT    | 221 Service |  |  |
| 14:00:35                                                                                                    | Ftp Srv | 139.176.10.181 | 849916 | QUIT    | 221 Service |  |  |
| 14:00:07                                                                                                    | Ftp Srv | 139.176.10.142 | 849916 | QUIT    | 221 Service |  |  |
| 13:47:29                                                                                                    | Ftp Srv | 139.176.10.186 | 849916 | QUIT    | 221 Service |  |  |
| 13:47:01                                                                                                    | Ftp Srv | 139.176.10.181 | 849916 | QUIT    | 221 Service |  |  |
| 13:46:33                                                                                                    | Ftp Srv | 139.176.10.142 | 849916 | QUIT    | 221 Service |  |  |
| 13:43:34                                                                                                    | Ftp Srv | 139.176.10.186 | 849916 | QUIT    | 221 Service |  |  |
| 13:43:06                                                                                                    | Ftp Srv | 139.176.10.181 | 849916 | QUIT    | 221 Service |  |  |
| 13:42:38                                                                                                    | Ftp Srv | 139.176.10.142 | 849916 | QUIT    | 221 Service |  |  |
|                                                                                                    | 1       |                |        |         | 3CServer V  |  |  |
| TFTP: On FTP: On Ready                                                                                                    |         |                |        |         |             |  |  |

## **Check handset functionalities**

- Check whether the plugs at the two ends of the handset cable are inserted correctly (handset engaged) → page 12.
- Carry out an Audio Loop test.
   More information on "Audio Loop Test" → page 59.
  - □ → page 26
- Ensure that the handset microphone is not switched off.
  - For more information, see the operating instructions of the optiPoint 410/420.

## Start up not successful

Check whether one or more of the mentioned questions are valid for your configuration:

### Is the optiPoint 410/420 being run in a $\rightarrow$ VLAN ?

- Enter the VLAN ID manually, or, if a → DHCP server is being used, set the "VLAN Method" → page 81 on "DHCP", so that the VLAN ID transferred from the DHCP server is used.
  - More information on  $\rightarrow$  Default VLAN ID.

 $\blacksquare \rightarrow page 22 \blacksquare \rightarrow page 53$ 

### Is the optiPoint 410/420 being run behind a $\rightarrow$ Gateway?

• Enter the  $\rightarrow$  IP address of the Gateway in  $\rightarrow$  Default Route.

 $\blacksquare →$  page 22  $\blacksquare →$  page 52

Other configuration possibilities ...

## **Check LAN connection**

- Check whether the plugs at the two ends of the LAN cable are correctly inserted (handset engaged) → page 12.
- Check the connection with the help of the PING test.
   More information on "PING Test" → page 74.

 $\blacksquare \rightarrow$  page 27  $\blacksquare \rightarrow$  page 25

## **Determine the software version**

You can determine the version of the software that is running the optiPoint 410/420, e.g., during a pending software update.

📧 → page 42

## Improve speech quality

- Change the QoS parameters.
  - More information on "QoS L2/L3" → page 75.
  - $\blacksquare$  → page 23  $\blacksquare$  → page 25
- Increase the "Jitter" buffer time for the optiPoint 410 entry.
   More information on "Jitter Buffer" → page 68.
- Change the voice compression.
  - More information on "Codec" → page 60, "Compression" → page 61.
- Activate the suppression of the background noise during silence, for the optiPoint 410/420.
  - More information on "Silence Suppression"  $\rightarrow$  page 77.

# **Editors**

optiPoint 410 entry only:

The edited characters are displayed binary coded on the LEDs of the optiPoint 410 entry  $\rightarrow$  page 100.

# **Number Editor**

Permitted: Numeric values.

Specify the numbers.

(+) In case of negative numbers, press this key to change the prefixed sign.

Press this key to delete one character at a time to the left.

Example: 2235

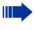

optiPoint 410 entry only: It is not possible to edit an existing string. The string will be overwritten by the new text.

# **IP Number Editor**

Permitted: Integer values from 0 to 255 and dots (".").

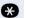

Press key to write dots between the IP fields.

Leading zeros will be ignored.

Example: 192.168.1.50

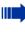

optiPoint 410 entry only:

It is not possible to edit an existing string. The string will be overwritten by the new text.

# **Teminal Mask Editor**

Valid values: 0 Bit (000.000.000) to 32 Bit (255.255.255.255).

| Bit | Block 3              | Block 2   | Block 1   | Block 0   |  |  |  |
|-----|----------------------|-----------|-----------|-----------|--|--|--|
| 0   | 0000 0000            | 0000 0000 | 0000 0000 | 0000 0000 |  |  |  |
|     | 000                  | 000       | 000       | 000       |  |  |  |
| 1   | 1000 0000            | 0000 0000 | 0000 0000 | 0000 0000 |  |  |  |
|     | 128                  | 000       | 000       | 000       |  |  |  |
| 2   | 1100 0000            | 0000 0000 | 0000 0000 | 0000 0000 |  |  |  |
|     | 192                  | 000       | 000       | 000       |  |  |  |
| 3   | 1110 0000            | 0000 0000 | 0000 0000 | 0000 0000 |  |  |  |
|     | 224                  | 000       | 000       | 000       |  |  |  |
|     |                      |           |           |           |  |  |  |
| 29  | 1111 1111            | 1111 1111 | 1111 1111 | 1111 1000 |  |  |  |
|     | 255                  | 255       | 255       | 248       |  |  |  |
| 30  | 1111 1111            | 1111 1111 | 1111 1111 | 1111 1100 |  |  |  |
|     | 255                  | 255       | 255       | 252       |  |  |  |
| 31  | 1111 1111            | 1111 1111 | 1111 1111 | 1111 1110 |  |  |  |
|     | 255                  | 255       | 255       | 254       |  |  |  |
| 32  | 1111 1111            | 1111 1111 | 1111 1111 | 1111 1111 |  |  |  |
|     | 255                  | 255       | 255 255   |           |  |  |  |
|     | Binary code          | )         |           |           |  |  |  |
|     | Decimal code (input) |           |           |           |  |  |  |

- ×
- Press key to set a block's value to "255".
- Press key to set a block's value to "000".
- Press key to increment the value by 1 bit.
- Press key to decrement the value by 1 bit.

## **Text Editor**

Character entry is performed by multiple presses of the keypad keys according to the following tables. This also applies to entry of alphanumeric passwords.

| Example: "+" = press the | 🔁 key 17 times. |
|--------------------------|-----------------|
|--------------------------|-----------------|

| Кеу | 1x    | 2x  | 3x  | 4x  | 5x  | 6x  | 7x  | 8x  | 9x  | 10x | 11x | 12x |
|-----|-------|-----|-----|-----|-----|-----|-----|-----|-----|-----|-----|-----|
| 0   | 1     |     |     |     |     |     |     |     |     |     |     |     |
| 2   | а     | b   | с   | 2   |     |     |     |     |     |     |     |     |
| 3   | d     | е   | f   | 3   |     |     |     |     |     |     |     |     |
| 4   | g     | h   | i   | 4   |     |     |     |     |     |     |     |     |
| 6   | j     | k   | I   | 5   |     |     |     |     |     |     |     |     |
| 6   | m     | n   | 0   | 6   |     |     |     |     |     |     |     |     |
| 7   | р     | q   | r   | S   | 7   |     |     |     |     |     |     |     |
| 8   | t     | u   | V   | 8   |     |     |     |     |     |     |     |     |
| 9   | W     | х   | У   | Z   | 9   |     |     |     |     |     |     |     |
| 0   | [[1]] |     | -   | 0   |     |     |     |     |     |     |     |     |
| ¥   | [[2]] |     |     |     |     |     |     |     |     |     |     |     |
| Ð   | #     |     | ١   | _   | \$  | %   | /   | (   | )   | =   | [   | ]   |
| Key | 13x   | 14x | 15x | 16x | 17x | 18x | 19x | 20x | 21x | 22x | 23x |     |
| •   | {     | }   | @   | ~   | +   | ;   | :   | н   | '   | !   | ?   |     |

[1] Space.

[2] The next character to be entered will be interpreted as upper case.

#### optiPoint 410/420 economy/economy plus/standard/advance

- Press key to delete to the left.
- Press key to advance to the next character.  $\checkmark$

## optiPoint 410 entry only

Press key to advance to the next character. (+)

> It is not possible to edit an existing string. The string will be overwritten by the new text.

# **Factory Default Settings**

# **Standard value**

| Function                                        | standard value |
|-------------------------------------------------|----------------|
| Acoustic filter                                 | 0              |
| Administration password<br>→ Password Functions | 123456         |
| Application DL filename <sup>[[1]]</sup>        | ipphone.app    |
| Audio mode                                      | G.711 always   |
| Avg round trip delay threshold                  | 100            |
| Configuration DL filename                       | OP400-28069    |
| Consecutive good packets                        | 8              |
| Consecutive lost packets                        | 2              |
| Default route                                   | 0.0.0.0        |
| DHCP IP assign                                  | on             |
| DL server IP address                            | 0.0.0.0        |
| E164 address                                    | null           |
| External Access <sup>[[2]]</sup>                | 9              |
| FTP account name                                | guest          |
| FTP password<br>→ Password Functions            | 123abc         |
| FTP username                                    | guest          |
| Gatekeepers                                     | 0.0.0.0        |
| Gateway                                         | 0.0.0.0        |
| H.225.0 RAS                                     | 1720           |
| H.225.0 Call Signalling                         | 1720           |
| H.245 TCP Channel                               | 1720           |
| Hold music filename                             | MoHFile        |
| International Prefix <sup>[2]</sup>             | 00             |
| IP routing                                      | 0.0.0.0 (all)  |
| Jitter buffer                                   | normal         |
| Language <sup>[2]</sup>                         | English        |
| LDAP server address <sup>[2]</sup>              | 0.0.0.0        |
| LDAP server port <sup>[2]</sup>                 | 389            |
| Local Area Code <sup>[2]</sup>                  | 115            |
| Local District Code <sup>[2]</sup>              | 943            |

| Function                              | standard value |
|---------------------------------------|----------------|
| Local Country Code <sup>[2]</sup>     | 44             |
| Lost packet thresholds                | 10             |
| Max jitter threshold                  | 15             |
| Minimal Session Length                | 255            |
| Mobility                              | On             |
| National Dial Prefix <sup>[2]</sup>   | 0              |
| Observation Interval                  | 10             |
| Packet Size                           | Auto           |
| QCU home address                      | 0.0.0.0        |
| QoS L2/L3                             | On             |
| QoS Layer 2 Default                   | 0              |
| QoS Layer 2 Voice/Signalling          | 5              |
| QoS Layer 3 Signalling                | 26             |
| QoS Layer 3 Voice                     | 46             |
| Report Interval                       | 10             |
| SNMP password<br>→ Password Functions | public         |
| SNMP trap ID address                  | 0.0.0.0        |
| SNTP IP address                       | 0.0.0.0        |
| Switch To Home Expiry Timeout         | 20             |
| Switch To Home Retry Count            | 3              |
| Switch To Standby Expiry Timeout      | 20             |
| Switch To Standby Retry Count         | 3              |
| TC_TEST Expiry Timeout                | 20             |
| TC_TEST Retry Count                   | 3              |
| Terminal IP address                   | 0.0.0.0        |
| Terminal mask                         | 0.0.0.0        |
| Time zone offset                      | +0             |
| VLAN                                  | DHCP           |
| VLAN ID                               | 0              |
| WAP mode <sup>[2]</sup>               | HTTP           |
| WAP server address <sup>[2]</sup>     | 0.0.0.0        |
| WAP server port <sup>[2]</sup>        |                |

Filename is postfixed by a letter a, b, c or d for the various language packages.
 optiPoint 410 standard/advance, optiPoint 420 advance only

# **Password Functions**

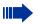

The minimum password length can be predefined in the Deployment Tool.

| Password                 | Function setting                                                                                         |
|--------------------------|----------------------------------------------------------------------------------------------------|
| User Password            | Protects the user-specific settings of the optiPoint 410/420.                                            |
| Administrator Password   | Protects the administration area from unau-<br>thorized access ("Configuration" and "Diag-<br>nostics"). |
| FTP Password             | Protects the FTP server from unauthorized access for data transmission (e.g., Down-loading of firmware). |
| HiPath Password          | Protects the settings for communication with other HiPath devices.                                       |
| SNMP Password            | Protects the SNMP server from unautho-<br>rized access for error assessment.                             |
| Subscriber Password      | Protects the transfer of the subscriber num-<br>ber and configuration settings to another<br>telephone.  |
| Cancel Mobility Password | Protects resetting in case of a transfered subscriber number to another telephone.                       |

# Programmable Keys optiPoint 410/420 economy/ economy plus/standard/advance

| Taste | Funktion HiPath 3000/5000 | Funktion HiPath 4000 |
|-------|---------------------------|----------------------|
| 1     | Program/Service           | Program/Service      |
| 2     | Redial                    | Redial               |
| 3     | Mute                      | Mailbox              |
| 4     | Speaker                   | Speaker              |
| 5     | -                         | Call pickup          |
| 6     | -                         | Call park            |
| 7     | -                         | Release              |
| 8     | -                         | Show used line       |
| 9     | -                         | Ringer cutoff        |
| 10    | -                         | Privacy              |
| 11    | -                         | Hold                 |
| 12    | Release                   | Exclusive hold       |

## **Key-Layout**

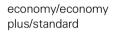

advance

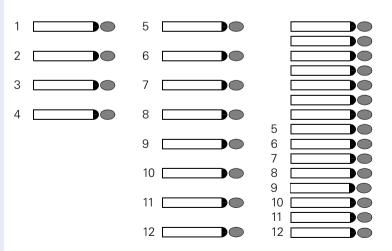

# Data Visualisation (optiPoint 410 entry only)

For error messages on the optiPoint 410 entry see  $\rightarrow$  page 35.

## **Status Messages**

| <b>FEDS</b><br>7<br>6<br>5<br>4<br>3<br>2<br>1<br>0 | Quiescent<br>State | Administration<br>State | Download File<br>Complete |
|-----------------------------------------------------|--------------------|-------------------------|---------------------------|
| 7                                                   | •                  | D                       | ₽                         |
| 6                                                   |                    | D                       | D                         |
| 5                                                   | •                  | D                       | ▶                         |
| 4                                                   |                    | D<br>D                  | D                         |
| 3                                                   |                    | D                       |                           |
| 2                                                   | •                  | D                       | D                         |
| 1                                                   |                    | D<br>D                  |                           |
| 0                                                   | •                  | D                       | D                         |

# **Binary encoded ASCII table**

The table illustrates in which way characters are displayed on the LEDs of the optiPoint 410 entry.

| LEDs | • | 0 | 1 | 2 | 3 | 4 | 5 | 6 | 7 | 8 | 9 |
|------|---|---|---|---|---|---|---|---|---|---|---|
| 7    | • | Þ | Þ |   | ₽ |   |   | • | • |   | ₽ |
| 6    |   | ₽ | ▶ | ₽ | ₽ | ▶ | ₽ |   |   |   | ▶ |
| 5    | D | D | D | D | D | D | D | D | D | D | D |
| 4    | ₽ | D | D | D | D | D | D | D | D | D | D |
| 3    | D |   |   |   | ▶ |   |   |   |   | D | D |
| 2    | D | Þ | Þ | Þ | Þ | D | D | D | D |   | ₽ |
| 1    | D |   | Þ | D | D | ▶ | ₽ | D | D |   | ₽ |
| 0    |   |   | D | ▶ | D | ▶ | D | ▶ | D | ▶ | D |

# **Technical data**

## optiPoint 410/420 economy/economy plus/standard/advance

| Protocols                                               | H.323, H.225, H.245,<br>TCP/IP, FTP, DHCP, SNTP, SRTP/SRTCP <sup>[[1]]</sup><br>Gatekeeper routed and direct routed call model |
|---------------------------------------------------------|----------------------------------------------------------------------------------------------------|
| Voice algorithms                                        | G.711 (64 kbit/s),<br>G.723.1 (6,4 kbit/s)<br>Room echo compensation                                                           |
| Interfaces                                              | IEEE 802.3 Fast Ethernet (10/100 Mbit/s)<br>2 x RJ 45 TP                                                                       |
| Pin assignment:<br>LAN receptacle                       | Pin 1 TX +<br>Pin 2 TX -<br>Pin 3 RX +<br>Pin 4 (DC+)<br>Pin 5 (DC+)<br>Pin 6 RX -<br>Pin 7 (DC-)<br>Pin 8 (DC-)               |
| Handset receptacle                                      | Pin 1 microphone -<br>Pin 2 receiver cap +<br>Pin 3 receiver cap -<br>Pin 4 microphone +                                       |
| Power supply<br>unit receptacle                         | Pin 1 V -<br>Pin 2<br>Pin 3<br>Pin 4<br>Pin 5<br>Pin 6 V +                                                                     |
| Power supply<br>(external plug-in<br>power supply unit) | EU-variant, grounding plug (230 V, 50 Hz)<br>UK-variant (230 V, 50 Hz)<br>US-variant (110 V, 60 Hz)                            |

 Only for optiPoint 410/420 economy plus/standard/advance with software version 5.x or higher on HiPath 3000/5000 (version 6.0 or higher) and HiPath 4000 (version 3.0 or higher).

# optiPoint 410 entry

| Protocols                                               | H.323, H.225, H.245,<br>TCP/IP, FTP, DHCP, SNTP<br>Gatekeeper routed and direct routed call model                                               |
|---------------------------------------------------------|----------------------------------------------------------------------------------------------------|
| Voice algorithms                                        | G.711 (64 kbit/s),<br>G.723.1 (6,4 kbit/s)<br>Room echo compensation                                                                            |
| Interfaces                                              | IEEE 802.3 Fast Ethernet (10/100 Mbit/s)<br>2 x RJ 45 TP                                                                                        |
| Pin assignment:<br>LAN receptacle                       | Pin 1 TX +<br>Pin 2 TX -<br>Pin 3 RX +<br>Pin 4 - (DC+)<br>Pin 5 - (DC+)<br>Pin 6 RX -<br>Pin 7 - (DC-)<br>Pin 8 - (DC-)                        |
| Handset receptacle                                      | Pin 1 microphone -<br>Pin 2 receiver cap +<br>Pin 3 receiver cap -<br>Pin 4 microphone +                                                        |
| Power supply<br>unit receptacle                         | Pin 1 V -<br>Pin 2 –<br>Pin 3 –<br>Pin 4 –<br>Pin 5 –<br>Pin 6 V +                                                                              |
| Power supply<br>(external plug-in<br>power supply unit) | EU-variant grounding plug<br>230 V, 50 Hz (AUL:06D1284)<br>UK-variant<br>230 V, 50 Hz (AUL:06D1287)<br>US-variant<br>110 V, 60 Hz (AUL:51A4827) |

# **Operation Codes Summary**

In the following pages you will find a list of the reference numbers corresponding to the administration and diagnostics functions in the optiPoint 410/420 economy/economy plus/ standard/advance and the optiPoint 410 entry in the alphabetical order.

# optiPoint 410/420

## **Administration Interface**

| Operation      | economy plus        | advance             | Refer to  |
|----------------|---------------------|---------------------|-----------|
| Configurations | 10(3) (simult.) 🗸 💾 | 00(3) (simult.) 💾 🕀 | → page 20 |
| Diagnostics    | 00(3) (simult.)     | 00(3) (simult.) 💾 🕀 | → page 32 |

## **Configurations**

| Operation           | optiPoint 410/420 economy/<br>economy plus<br>(→ Administration Interface) | optiPoint 410/420 standard/<br>advance<br>(→ Administration Inter-<br>face) | Refer to  |
|---------------------|----------------------------------------------------------------------------|-----------------------------------------------------------------------------|-----------|
| DHCP IP Assignment  | $\checkmark \checkmark \bigcirc \checkmark \checkmark \bigcirc \checkmark$ | $\checkmark \checkmark \bigcirc \checkmark \checkmark \checkmark$           | → page 62 |
| Terminal IP Address | ☑ 0 2                                                                      | ☑ 0 2                                                                       | → page 80 |
| Terminal Mask       | ☑ 0 3                                                                      | ☑ 0 🚯 🕌 🗹                                                                   | → page 80 |
| Default Route       |                                                                            | ☑◑◑◑◡▫◡                                                                     | → page 62 |
| VLAN id             |                                                                            | ☑0608                                                                       | → page 62 |
| VLAN Method         | ☑0609                                                                      | ☑0607₿☑                                                                     | → page 81 |
| QoS Layer Options   |                                                                            |                                                                             | → page 75 |
| LAN port 1 mode     |                                                                            |                                                                             | → page 69 |
| LAN port 2 mode     | ☑ 07 02 ▷ ☑                                                                | ☑0702▷☑                                                                     | → page 69 |

# **Diagnostics**

| Operation                 | optiPoint 410/420 economy/<br>economy plus<br>(→ Administration Interface) | optiPoint 410/<br>420 standard/advance<br>(→ Administration Inter-<br>face) | Refer to  |
|---------------------------|----------------------------------------------------------------------------|-----------------------------------------------------------------------------|-----------|
| Display Test              | $\checkmark \bigcirc \checkmark$                                           |                                                                             | → page 62 |
| LED Test                  | 02 🗸                                                                       | 00                                                                          | → page 72 |
| Key Test                  | 03 . 🗸                                                                     | 03 .                                                                        | → page 68 |
| Audio Loop Test           | 04 🗸                                                                       | 04 ~                                                                        | → page 59 |
| RAM Test                  | -05 🗸                                                                      | -05 🗸                                                                       | → page 75 |
| ROM Test                  | 06 🗸                                                                       |                                                                             | → page 76 |
| PING Test                 | 07 🕞 🗸                                                                     | 07 D 🗸                                                                      | → page 74 |
| LineTest                  | 08 🗸                                                                       |                                                                             | → page 72 |
| SLK Test <sup>[[1]]</sup> | 09 🗸                                                                       | 09 🗸                                                                        | → page 77 |

[1] Only for optiPoint 410/420 standard/advance available

# optiPoint 410 entry

## **Administration Interface**

| Operation      | optiPoint 410 entry | Refer to  |
|----------------|---------------------|-----------|
| Configurations | 103 (simult.)       | → page 20 |

## **Configurations**

| Operation           | optiPoint 410 entry | Refer to  |
|---------------------|---------------------|-----------|
| Default Route       |                     | → page 62 |
| DHCP IP Assignment  |                     | → page 62 |
| Factory Reset       | 289 (simult.)       | → page 64 |
| Terminal IP Address |                     | → page 80 |
| Terminal Mask       |                     | → page 80 |
| VLAN id             |                     | → page 62 |
| VLAN Method         | <b> 25 .</b>        | → page 81 |

## **Further functions**

| Operation   | optiPoint 410 entry       | Refer to |
|-------------|---------------------------|----------|
| Restart     | (simult.)                 |          |
|             | (Administration password) |          |
| Start phone |                           |          |

# **Menu structure**

The following table shows a concerned overview of the menu structure of the optiPoint 410/420.

# optiPoint 410/420

| Menu<br>  Administration?                                                                                              | Operation steps                                                                                                    | Explanation                                                                                                    |
|----------------------------------------------------------------------------------------------------|----------------------------------------------------------------------------------------------------|----------------------------------------------------------------------------------------------------|
|                                                                                                    | <ul> <li>→ page 21</li> <li>→ page 21</li> <li>→ page 21</li> <li>→ page 22</li> <li>→ page 22</li> <li>→ page 22</li> <li>→ page 22</li> </ul> | <ul> <li>→ page 62</li> <li>→ page 80</li> <li>→ page 80</li> <li>→ page 62</li> <li>→ page 81</li> <li>→ page 62</li> </ul>                    |
| 08=LAN port 1 mode?<br>09=LAN port 2 mode? [1]<br>10=Fully qual sub num?<br>11=Home subscriber pwd?<br>00=End?         | <ul> <li>→ page 24</li> <li>→ page 24</li> </ul>                                                                                                | → page 79→ page 79                                                                                                    |
| <ul> <li></li></ul>                                                                                                    | <ul> <li>→ page 25</li> <li>→ page 25</li> <li>→ page 26</li> <li>→ page 26</li> <li>→ page 26</li> <li>→ page 26</li> <li>→ page 27</li> </ul> | <ul> <li>→ page 62</li> <li>→ page 72</li> <li>→ page 68</li> <li>→ page 59</li> <li>→ page 75</li> <li>→ page 76</li> <li>→ page 74</li> </ul> |
| 09=DNS Server?<br>  10=SNTP IP?<br>  00=End?<br>  09=SLK test?<br>  09=SLK test? [2]<br>  00=End?<br>  03=Start Phone? | <ul> <li>→ page 28</li> <li>→ page 28</li> </ul>                                                                                                | → page 72→ page 77                                                                                                    |

Only for optiPoint 410/420 economy plus/standard/advance available
 Only for optiPoint 420 Workpoints available

# Index

The colored page numbers lead in each case to the description of the operation at the following device/surface

- Dipoint 410/420 economy/ economy plus/standard/advance
- optiPoint 410 entry •
- Web-based Management Tool
- **Bold**: Explanations in Glossar

# Α

| Abbreviations            | 83                          |
|--------------------------|-----------------------------|
| Acoustic Filter          | 45, <b>58</b>               |
| Action On Submit         | 50, <b>58</b>               |
| Administration area      | <mark>20</mark> , 32        |
| Administration Password  | 45, <b>59</b>               |
| Administration scenarios | 89                          |
| Application Filename     | 50, <b>59</b>               |
| Application Module       | 40                          |
| Firmware Update          | 40                          |
| LDAP-Configuration       | 40                          |
| Application Version      | 45, <b>59</b>               |
| Asset Identity           | 45, <b>59</b>               |
| Audio Loop Test          | <mark>26</mark> , <b>59</b> |
| Automatic Switch Back    | 57                          |

## C

| Cancel Mobility Password<br>Check     | 55, <b>59</b>        |
|---------------------------------------|----------------------|
| Handset functionalities               | 91<br>91             |
| Clear Screenlock Password             | 46, <b>60</b>        |
| Clear User Data                       | 46, <b>60</b>        |
| Codec                                 | 60                   |
| Codec Independant Threshold<br>Values | 54, <b>60</b>        |
| Compressing Codec Threshold           |                      |
| Values                                | 54, <b>61</b>        |
| Compression                           | 49, <b>61</b>        |
| Configuration                         | <mark>21</mark> , 89 |

## D

| Data Visualisation on |  |
|-----------------------|--|
| optiPoint 410 entry   |  |
| Daylight saving       |  |

| Default Route            | 17, <mark>22</mark> , 52, <b>62</b> |
|--------------------------|-------------------------------------|
| Default SNTP IP          | 57                                  |
| DHCP IP assignment       | 17, <mark>2</mark> 1, 52, <b>62</b> |
| Diagnostics              | 25                                  |
| Display Module           | 38                                  |
| Firmware Update          | 38                                  |
| LDAP-Configuration       | 38                                  |
| Display Test             | 25, <b>62</b>                       |
| DLS Server Address       | 55, <b>62</b>                       |
| DLS Server Port          | 56, <b>62</b>                       |
| DNS IP Address           | 52, <b>63</b>                       |
| Domain Name              | 52, <b>63</b>                       |
| Download                 |                                     |
| LDAP template            | 39, 41                              |
| Server Address           | 50, <b>64</b>                       |
| DSM Application Filename | 50, <b>63</b>                       |
|                          |                                     |

## F

| E.164 (Subscriber Number)         | 55, <b>79</b>        |
|-----------------------------------|----------------------|
| Echo effect                       | 7                    |
| Emergency number                  | 55, <b>64</b>        |
| Enabled                           | 57                   |
| ENB Filename                      | 50, <b>63</b>        |
| Error Messages                    | <mark>30</mark> , 35 |
| Explanations to specialized terms | 83                   |
| External Access                   | 47, <b>63</b>        |
|                                   |                      |

## F

100 57

| Factory Default Settings | 96                        |
|--------------------------|---------------------------|
| password, function       | 98                        |
| programmable keys        | 99                        |
| Standard value           | 96                        |
| Factory Reset            | <b>3</b> 4, 46, <b>64</b> |
| FTP                      |                           |
| Account Name             | 50, <b>64</b>             |
| Password                 | 50, <b>64</b>             |
| setting up FTP server    | 89                        |
| Settings                 | 50, <b>65</b>             |
| Username                 | 50, <b>65</b>             |

## G

| G722 codec   | 49, <b>65</b> |
|--------------|---------------|
| Gateway Port | 55, <b>65</b> |

| H<br>H.225.0 Call Signalling<br>H.225.0 RAS<br>H.245 TCP Channel<br>Handsfree distance<br>Help Internet URL Base<br>HTTP Gateway/Proxy Address<br>HTTP Password<br>HTTP Port Number<br>HTTP Vsername<br>HTTPS | 56, 66<br>56, 65<br>56, 66<br>3<br>48, 66<br>47, 66<br>47, 66<br>47, 66<br>47, 67<br>56, 66 | Local Country Code<br>Local District Code<br>Location Identifier<br>M<br>MAC Address<br>Menu structure<br>MIB-II Error Count<br>Minimal Session Length | 47, <b>73</b><br>47, <b>73</b><br>55, <b>73</b><br>45, <b>73</b><br>45, <b>73</b><br>106<br>49, <b>73</b><br>54, <b>74</b> |
|----------------------------------------------------------------------------------------------------|---------------------------------------------------------------------------------------------|----------------------------------------------------------------------------------------------------|----------------------------------------------------------------------------------------------------|
| Improve speech quality<br>IP Routing                                                                                                    | 92<br>52, <b>67</b>                                                                         | Nameplate<br>National Dial Prefix<br>Non-compressing Codec Threshold<br>Values                                                                         | 7<br>47, <b>74</b><br>54, <b>74</b>                                                                                        |
| <b>J</b><br>Java Midlet Filename<br>Jitter Buffer                                                                                                    | 50, <b>67</b><br>54, <b>68</b>                                                              | <b>O</b><br>Observation Interval<br>Operation Codes Summary                                                                                            | 54, <b>74</b><br>103                                                                                                    |
| <b>K</b><br>Key Test                                                                                                    | 26                                                                                          | <b>P</b><br>Packet size<br>Password                                                                                                    | 49, <b>74</b><br>45, <b>59</b>                                                                                             |
| L<br>LAN connection checking<br>LAN Port Settings 23, 24,<br>Layer 2                                                                                                    | 91<br>, 52, <b>69</b>                                                                       | Phone Identity<br>PING Test<br>Port Control<br>CTI                                                                                                    | 45, <b>74</b><br>27, <b>74</b><br>56                                                                                       |
| Default<br>Layer 3<br>Signalling<br>Voice                                                                                                    | 53, <b>68</b><br>53, <b>68</b><br>53, <b>68</b>                                             | Debug Interface<br>Probe Interface<br>Resource Sharing<br>Service Agent                                                                                | 56<br>56<br>56<br>56                                                                                                    |
| LDAP<br>configurieren at application modul<br>configuring at display module<br>install template<br>Server IP Address<br>Server Port                                                                           |                                                                                             | SNMP<br>Test Interface<br>WBM Interface<br>Precautions<br>Programmable Keys                                                                            | 56<br>56<br>56<br>2<br>99                                                                                                  |
| template example<br>Template Filename<br>LED<br>Visualisation on optiPoint 410 entr<br>LED Test<br>Line Status<br>Local Area Code                                                                             | 70<br>50, <b>72</b><br>ry 100<br>25, <b>72</b><br>28, <b>72</b><br>47, <b>73</b>            | QQCU Home AddressQCU Standby AddressQDC ServerQoS Layer OptionsQoS Protocol Version                                                                    | 54, <b>75</b><br>54, <b>75</b><br>56, <b>75</b><br>, 53, <b>75</b><br>54, <b>75</b>                                        |

| 6, 49,<br>54,<br>54,<br>3, 46,<br>26, | 75<br>76<br>76 |                          | 17, <mark>21</mark> , 52,<br>17, <mark>21</mark> , 52,<br>55, | <b>80</b><br>57 |
|---------------------------------------|----------------|--------------------------|---------------------------------------------------------------|-----------------|
| 56,                                   |                | <b>U</b><br>USB Keyboard | 48,                                                           | 80              |
| 55                                    | 77             |                          | 40,                                                           | 00              |
| 55,                                   | 7              | V                        |                                                               |                 |
| 56,                                   |                | VLAN                     |                                                               |                 |
| 49,                                   |                | ID                       | 22,                                                           |                 |
| ,                                     | 77             | Method                   | 22,                                                           |                 |
| 53,                                   | 77             | VoIP security            | 8,                                                            | 57              |
| 53,                                   | 77             |                          |                                                               |                 |
| 53,                                   | 78             | W                        |                                                               |                 |
| 53,                                   | 78             | WAP                      |                                                               |                 |
|                                       | 91             | Access Allowed           | 48,                                                           | 81              |
|                                       | 83             | Access User Name         | 48,                                                           | 81              |
|                                       |                | Favourites               | 48,                                                           | 81              |
|                                       | 78             | Gateway Port Number      | 56,                                                           |                 |
| t                                     | 78<br>78       | Home Page                | 48,                                                           |                 |
| L                                     | 78             | Mode                     | 48,                                                           |                 |
|                                       | 70             | Server Address           | 48,                                                           |                 |
|                                       | 78             | Title<br>URL             | 48,<br>48,                                                    |                 |
|                                       | 79             | Web Content Version      | 48,<br>45,                                                    |                 |
|                                       | 79             | Web-based Management Too |                                                               | 42              |
|                                       | 91             |                          |                                                               | . ~             |
| <b>4</b> , 55,                        | 79             |                          |                                                               |                 |
| <b>4</b> , 55,                        | 79             |                          |                                                               |                 |

## R

| K                                                                                                    |            |                                                                                                    |
|----------------------------------------------------------------------------------------------------|------------|----------------------------------------------------------------------------------------------------|
|                                                                                                    | 49,        |                                                                                                    |
| Report Interval                                                                                                    |            | 75                                                                                                    |
| Report Mode                                                                                                    |            | 76                                                                                                    |
| Restart Terminal 29, 33,                                                                                                    |            |                                                                                                    |
| ROM Test                                                                                                    |            | 76                                                                                                    |
| RTP Port Base                                                                                                    | 56,        | 76                                                                                                    |
| S<br>Security Setting<br>Serial number<br>Service Agent Request<br>Silence Suppression<br>SNMP<br>active<br>Password<br>Server Address                                                                                                    | 53,        | 7<br>77<br>77<br>77<br>77<br>77<br>78                                                                                                    |
| Trap Port                                                                                                    | 53,        | 78                                                                                                    |
| Software-Version, determine                                                                                                    |            | 91                                                                                                    |
|                                                                                                    |            |                                                                                                    |
| Specialized terms<br>SRSR                                                                                                    |            | 83                                                                                                    |
| SRSR<br>Automatic Switch Back                                                                                                    |            | 78                                                                                                    |
| SRSR<br>Automatic Switch Back<br>Enabled                                                                                                    |            | 78<br>78                                                                                                    |
| SRSR<br>Automatic Switch Back<br>Enabled<br>Switch To Home Expiry Timeout                                                                                                    |            | 78                                                                                                    |
| SRSR<br>Automatic Switch Back<br>Enabled                                                                                                    |            | 78<br>78<br>78                                                                                                    |
| SRSR<br>Automatic Switch Back<br>Enabled<br>Switch To Home Expiry Timeout<br>Switch To Home Retry Count<br>Switch To Standby Expiry<br>Timeout<br>TC_TEST Expiry Timeout<br>TC_TEST Retry Count<br>Start up not successful                                                                                                    | 55         | 78<br>78<br>78<br>78<br>78<br>78<br>79<br>79<br>91                                                                                                    |
| SRSR<br>Automatic Switch Back<br>Enabled<br>Switch To Home Expiry Timeout<br>Switch To Home Retry Count<br>Switch To Standby Expiry<br>Timeout<br>TC_TEST Expiry Timeout<br>TC_TEST Retry Count<br>Start up not successful<br>Subscriber Number 24,                                                                                                    | 55,<br>55  | 78<br>78<br>78<br>78<br>78<br>78<br>79<br>79<br>91<br>79                                                                                                    |
| SRSRAutomatic Switch BackEnabledSwitch To Home Expiry TimeoutSwitch To Home Retry CountSwitch To Standby ExpiryTimeoutTC_TEST Expiry TimeoutTC_TEST Retry CountStart up not successfulSubscriber Number24,Switch To Home Expiry TimeoutSwitch To Home Expiry TimeoutSwitch To Home Expiry TimeoutSwitch To Home Expiry TimeoutSwitch To Home Retry CountSwitch To Standby Expiry | 55,<br>55, | 78<br>78<br>78<br>78<br>78<br>79<br>79<br>91<br>79<br>91<br>79<br>57<br>57                                                                                                 |
| SRSRAutomatic Switch BackEnabledSwitch To Home Expiry TimeoutSwitch To Home Retry CountSwitch To Standby ExpiryTimeoutTC_TEST Expiry TimeoutTC_TEST Retry CountStart up not successfulSubscriber Number24,Subscriber Password24,Switch To Home Expiry TimeoutSwitch To Home Expiry TimeoutSwitch To Home Retry Count                                                             |            | <b>78</b><br><b>78</b><br><b>78</b><br><b>78</b><br><b>79</b><br><b>79</b><br><b>79</b><br><b>79</b><br><b>79</b><br><b>79</b><br><b>79</b><br><b>57</b><br>57<br>57<br>58 |

## T

| TC_TEST Expiry Timeout<br>TC_TEST Retry Count | 57<br>57 |  |  |  |
|-----------------------------------------------|----------|--|--|--|
| Technical data                                |          |  |  |  |
| optiPoint 410 eco/sta                         | 101      |  |  |  |
| optiPoint 410 entry                           | 102      |  |  |  |
| optiPoint 410/420 advance                     | 101      |  |  |  |

# www.siemens.com/hipath

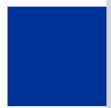

The information provided in this document contains merely general descriptions or characteristics of performance which in case of actual use do not always apply as described or which may change as a result of further development of the products.

An obligation to provide the respective characteristics shall only exist if expressly agreed in the terms of contract.

The trademarks used are owned by Siemens AG or their respective owners.

© Siemens AG 2005 Siemens Communications Hofmannstr. 51 • D-81359 München

#### Bestell-Nr.: A31003-A2056-B415-7-76A9

Subject to availability. Right of modification reserved. Printed in the Federal Republic of Germany. 09.11.05